# **SONY**

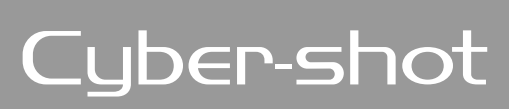

# *Digital Still Camera Cyber-shot Handbook*

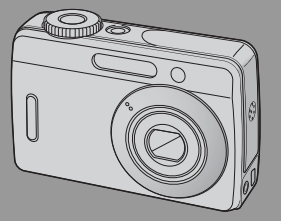

*DSC-S500*

 $\sqrt{11}$ MEMORY STICK

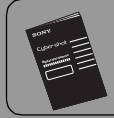

"Instruction Manual" (separate volume) Explains the set-up and basic operations for shooting/playback with your camera.

#### Handbook

Before operating the unit, please read this handbook and "Instruction Manual" (separate volume) thoroughly, and retain it for future reference.

#### Owner's Record

The model and serial numbers are located on the bottom. Record the serial number in the space provided below. Refer to these numbers whenever you call upon your Sony dealer regarding this product.

Model No. DSC-S500

Serial No. \_

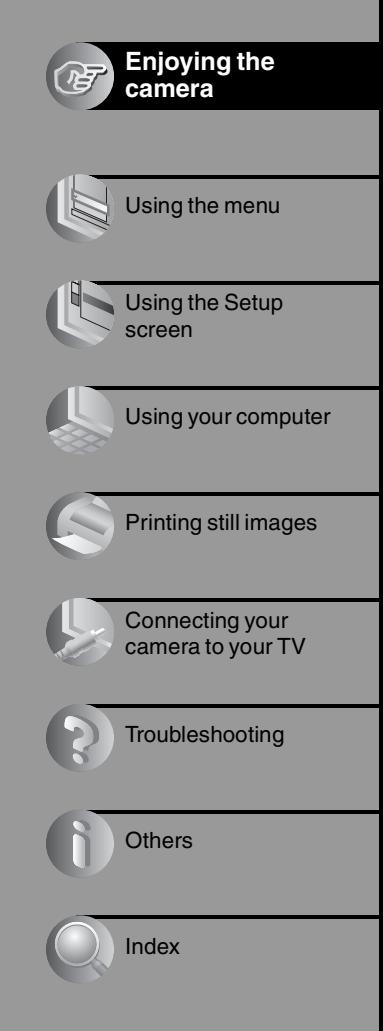

# **WARNING**

**To reduce fire or shock hazard, do not expose the unit to rain or moisture.**

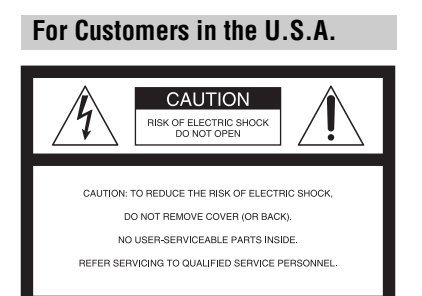

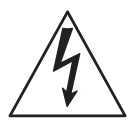

This symbol is intended to alert the user to the presence of uninsulated "dangerous voltage" within the product's enclosure that may be of sufficient magnitude to constitute a risk of electric shock to persons.

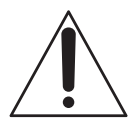

This symbol is intended to alert the user to the presence of important operating and maintenance (servicing) instructions in the literature accompanying the appliance.

# **IMPORTANT SAFEGUARDS**

For your protection, please read these safety instructions completely before operating the appliance, and keep this manual for future reference.

Carefully observe all warnings, precautions and instructions on the appliance, or the one described in the operating instructions and adhere to them.

#### **Use**

#### **Power Sources**

This set should be operated only from the type of power source indicated on the marking label. If you are not sure of the type of electrical power supplied to your home, consult your dealer or local power company. For those sets designed to operate from battery power, or other sources, refer to the operating instructions.

### **Polarization**

This set may be equipped with a polarized ac power cord plug (a plug having one blade wider than the other).

This plug will fit into the power outlet only one way. This is a safety feature. If you are unable to insert the plug fully into the outlet, try reversing the plug. If the plug should still fail to fit, contact your electrician to have a suitable outlet installed. Do not defeat the safety purpose of the polarized plug by forcing it in.

### **Overloading**

Do not overload wall outlets, extension cords or convenience receptacles beyond their capacity, since this can result in fire or electric shock.

# **Object and Liquid Entry**

Never push objects of any kind into the set through openings as they may touch dangerous voltage points or short out parts that could result in a fire or electric shock. Never spill liquid of any kind on the set.

### **Attachments**

Do not use attachments not recommended by the manufacturer, as they may cause hazards.

### **Cleaning**

Unplug the set from the wall outlet before cleaning or polishing it. Do not use liquid cleaners or aerosol cleaners. Use a cloth lightly dampened with water for cleaning the exterior of the set.

# **Installation**

#### **Water and Moisture**

Do not use power-line operated sets near water – for example, near a bathtub, washbowl, kitchen sink, or laundry tub, in a wet basement, or near a swimming pool, etc.

### **Power-Cord Protection**

Route the power cord so that it is not likely to be walked on or pinched by items placed upon or against them, paying particular attention to the plugs, receptacles, and the point where the cord exits from the appliance.

#### **Accessories**

Do not place the set on an unstable cart, stand, tripod, bracket, or table. The set may fall, causing serious injury to a child or an adult, and serious damage to the set. Use only a cart, stand, tripod, bracket, or table recommended by the manufacturer.

### **Ventilation**

The slots and openings in the cabinet are provided for necessary ventilation. To ensure reliable operation of the set, and to protect it from overheating, these slots and openings must never be blocked or covered.

- Never cover the slots and openings with a cloth or other materials.
- Never block the slots and openings by placing the set on a bed, sofa, rug, or other similar surface.
- Never place the set in a confined space, such as a bookcase, or built-in cabinet, unless proper ventilation is provided.
- Do not place the set near or over a radiator or heat register, or where it is exposed to direct sunlight.

### **Lightning**

For added protection for this set during a lightning storm, or when it is left unattended and unused for long periods of time, unplug it from the wall outlet and disconnect the antenna or cable system. This will prevent damage to the set due to lightning and power-line surges.

#### **Service**

#### **Damage Requiring Service**

Unplug the set from the wall outlet and refer servicing to qualified service personnel under the following conditions:

- When the power cord or plug is damaged or frayed.
- If liquid has been spilled or objects have fallen into the set.
- If the set has been exposed to rain or water.
- If the set has been subject to excessive shock by being dropped, or the cabinet has been damaged.
- If the set does not operate normally when following the operating instructions. Adjust only those controls that are specified in the operating instructions. Improper adjustment of other controls may result in damage and will often require extensive work by a qualified technician to restore the set to normal operation.
- When the set exhibits a distinct change in performance – this indicates a need for service.

#### **Servicing**

Do not attempt to service the set yourself as opening or removing covers may expose you to dangerous voltage or other hazards.

Refer all servicing to qualified service personnel.

### **Replacement parts**

When replacement parts are required, be sure the service technician has used replacement parts specified by the manufacturer that have the same characteristics as the original parts.

Unauthorized substitutions may result in fire, electric shock, or other hazards.

### **Safety Check**

Upon completion of any service or repairs to the set, ask the service technician to perform routine safety checks (as specified by the manufacturer) to determine that the set is in safe operating condition.

# **Read this first**

# **For Customers in the U.S.A. For Customers in Europe**

This device complies with part 15 of the FCC rules. Operation is subject to the following two conditions: (1) This device may not cause harmful interference, and (2) This device must accept any interference received, including interference that may cause undesired operation.

### **CAUTION**

You are cautioned that any changes or modifications not expressly approved in this manual could void your authority to operate this equipment.

#### **Note:**

This equipment has been tested and found to comply with the limits for a Class B digital device, pursuant to Part 15 of the FCC Rules.

These limits are designed to provide reasonable protection against harmful interference in a residential installation. This equipment generates, uses, and can radiate radio frequency energy and, if not installed and used in accordance with the instructions, may cause harmful interference to radio communications. However, there is no guarantee that interference will not occur in a particular installation. If this equipment does cause harmful interference to radio or television reception, which can be determined by turning the equipment off and on, the user is encouraged to try to correct the interference by one or more of the following measures:

- Reorient or relocate the receiving antenna.
- Increase the separation between the equipment and receiver.
- Connect the equipment into an outlet on a circuit different from that to which the receiver is connected.
- Consult the dealer or an experienced radio/TV technician for help.

The supplied interface cable must be used with the equipment in order to comply with the limits for a digital device pursuant to Subpart B of Part 15 of FCC Rules.

This product has been tested and found compliant with the limits set out in the EMC Directive for using connection cables shorter than 3 meters (9.8 feet).

#### **Attention**

The electromagnetic fields at the specific frequencies may influence the picture and sound of this camera.

#### **Notice**

If static electricity or electromagnetism causes data transfer to discontinue midway (fail), restart the application or disconnect and connect the communication cable (USB, etc.) again.

#### **Disposal of Old Electrical & Electronic Equipment (Applicable in the European Union and other European countries with separate collection systems)**

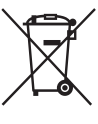

This symbol on the product or on its packaging indicates that this product shall not be treated as household waste. Instead it shall be handed over to the applicable collection point for the recycling of electrical and electronic equipment. By ensuring this product is disposed of correctly, you will help prevent potential negative consequences for the environment and human health, which could otherwise be caused by inappropriate waste handling of this product. The recycling of materials will help to conserve natural resources. For more detailed information about recycling of this product, please contact your local Civic Office, your household waste disposal service or the shop where you purchased the product.

# **Notes on using your camera**

#### **Types of "Memory Stick" that can be used (not supplied)**

The IC recording medium used by this camera is a "Memory Stick Duo". There are two types of "Memory Stick".

#### **"Memory Stick Duo": you can use a "Memory Stick Duo" with your camera.**

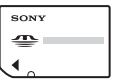

**"Memory Stick": you cannot use a "Memory Stick" with your camera.**

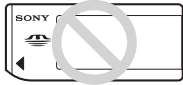

#### **Other memory cards cannot be used.**

• For details on "Memory Stick Duo", see page 86.

#### **When using a "Memory Stick Duo" with "Memory Stick" compatible equipment**

You can use the "Memory Stick Duo" by inserting it into the Memory Stick Duo Adaptor (not supplied).

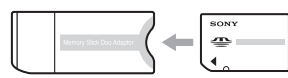

Memory Stick Duo Adaptor

#### **No compensation for contents of the recording**

• The contents of the recording cannot be compensated for if recording or playback is not possible due to a malfunction of your camera or recording media, etc.

#### **Internal memory and "Memory Stick Duo" back up**

• Do not turn off the camera or remove the batteries or "Memory Stick Duo" while the access lamp is lighted, as the internal memory data or "Memory Stick Duo" data may be destroyed. Always protect your data by making a back up copy. See page 24 for the data back up method.

#### **Notes on recording/playback**

- This camera is neither dust-proof, nor splashproof, nor water-proof. Read "Precautions" (page 90) before operating the camera.
- Before you record one-time events, make a trial recording to make sure that the camera is working correctly.
- Be careful not to get the camera wet. Water entering the inside of the camera may cause malfunctions which in some cases may not be repairable.
- Do not aim the camera at the sun or other bright light. Or it may cause the malfunction of your camera.
- Do not use the camera near a location that generates strong radio waves or emits radiation. The camera may not be able to record or play back properly.
- Using the camera in sandy or dusty locations may cause malfunctions.
- If moisture condensation occurs, remove it before using the camera (page 90).
- Do not shake or strike the camera. In addition to malfunctions and an inability to record images, this may render the recording medium unusable, or cause image data breakdown, damage or loss.
- Clean the flash surface before use. The heat of flash emission may cause dirt on the flash surface to become discolored or to stick to the flash surface, resulting in insufficient light emission.

#### **Notes on the LCD screen and lens**

• The LCD screen is manufactured using extremely high-precision technology so over 99.4% of the pixels are operational for effective use. However, there may be some tiny black points and/or bright points (white, red, blue or green in color) that constantly appear on the LCD screen. These points are normal in the manufacturing process and do not affect the recording in any way.

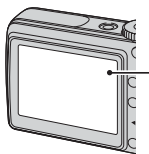

Black, white, red, blue and green points

- Exposing the LCD screen or the lens to direct sunlight for long periods may cause malfunctions. Be careful when placing the camera near a window or outdoors.
- Do not press against the LCD screen. The screen may be discolored and that may cause a malfunction.
- Images may trail across on the LCD screen in a cold location. This is not a malfunction.
- This camera is equipped with a power zoom lens. Be careful not to bump the lens, and be careful not to apply force to it.

#### **On image data compatibility**

- This camera conforms with DCF (Design rule for Camera File system) universal standard established by JEITA (Japan Electronics and Information Technology Industries Association).
- Playback of images recorded with your camera on other equipment and playback of images recorded or edited with other equipment on your camera are not guaranteed.

#### **Warning on copyright**

Television programs, films, videotapes, and other materials may be copyrighted. Unauthorized recording of such materials may be contrary to the provisions of the copyright laws.

#### **The pictures used in this manual**

The photographs used as examples of pictures in this manual are reproduced images, and are not actual images shot using this camera.

# **For full use of the digital still camera**

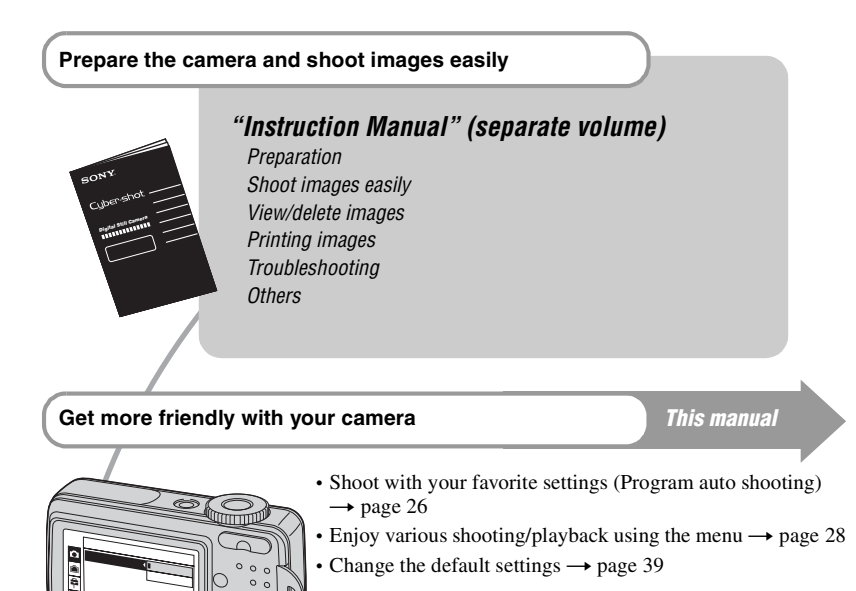

#### **Connect your camera to a PC or a printer** *This manual*

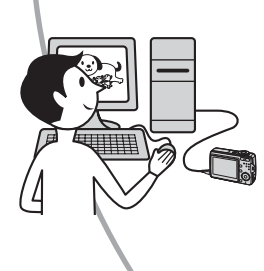

- Copy your images to a computer and enjoy editing them in various ways  $\rightarrow$  page 48
- Print images by connecting your camera directly to a printer (PictBridge compliant printers only)  $\rightarrow$  page 65

# **Table of contents**

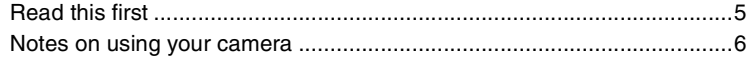

#### **Enjoying the camera** Œ

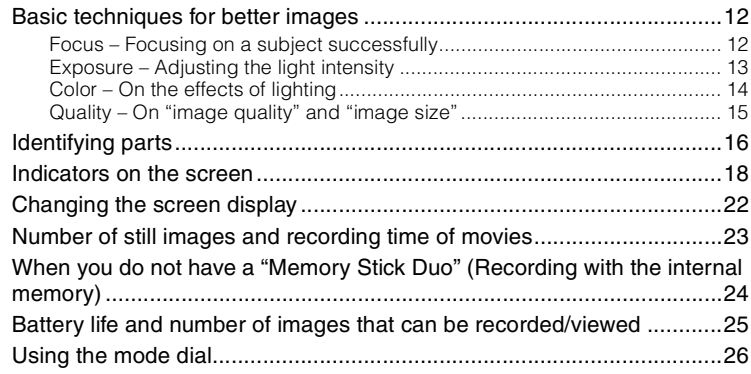

# **Using the menu**

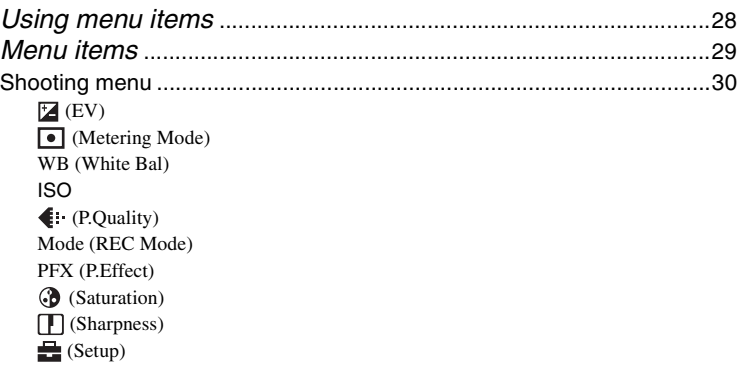

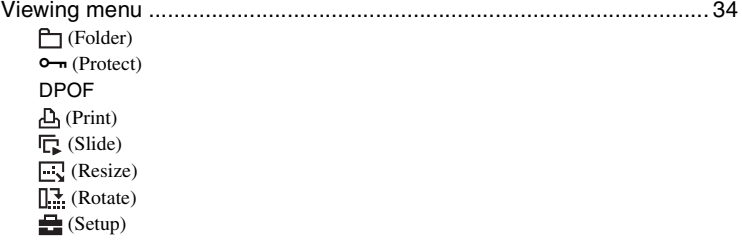

# **Using the Setup screen**

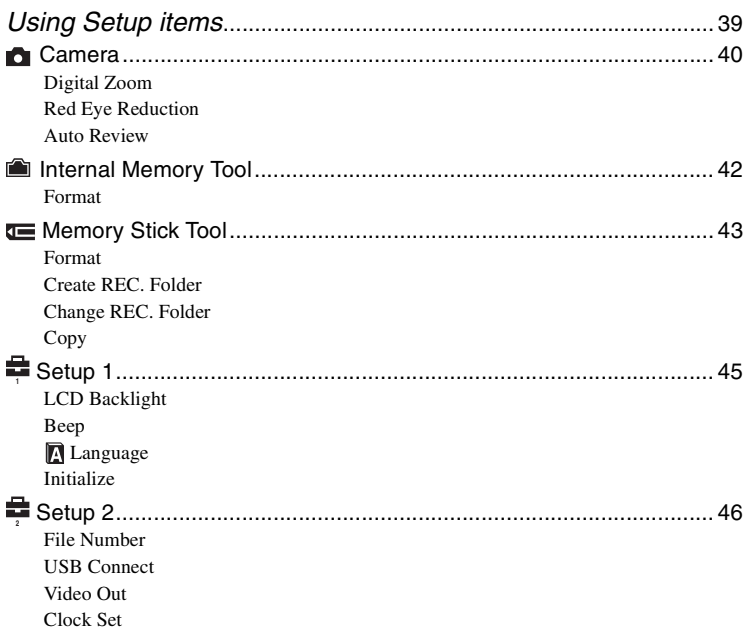

# **Using your computer**

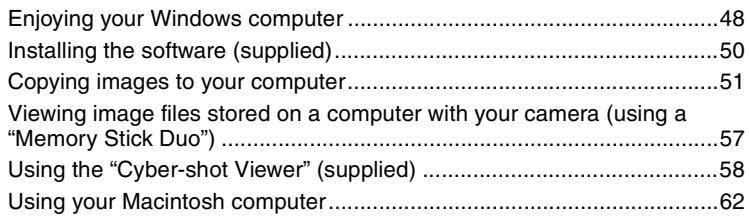

# **Printing still images**

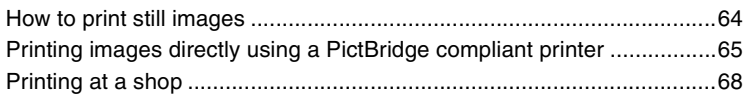

# **Connecting your camera to your TV**

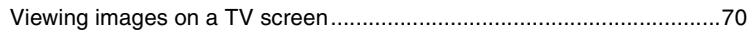

# **Troubleshooting**

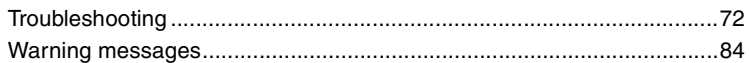

# **Others**

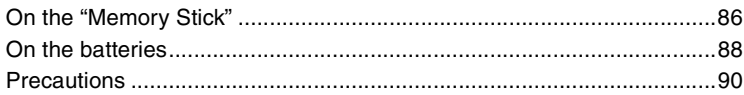

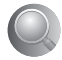

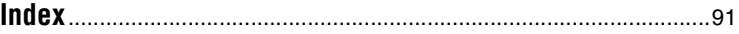

# *Enjoying the camera* **Basic techniques for better images**

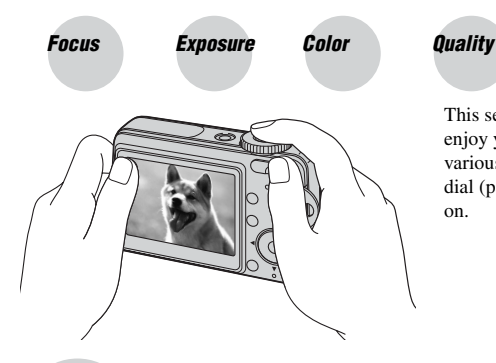

This section describes the basics so you can enjoy your camera. It tells you how to use various camera functions such as the mode dial (page 26), the menus (page 28), and so on.

#### *Focus Focusing on a subject successfully*

When you press the shutter button halfway down, the camera adjusts the focus automatically (Auto Focus). Remember to press the shutter button only halfway down.

Press the shutter button fully down straight away.

button halfway down.

Press the shutter AE/AF lock indicator Flashing  $\rightarrow$  lit/beeps Then press the shutter button fully down.

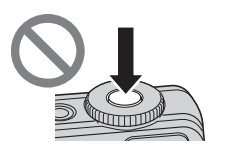

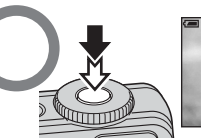

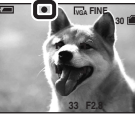

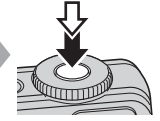

If the image looks blurred even after focusing, it may be because of camera shake.  $\rightarrow$  See "Hints for preventing blur" (as follows).

### **Hints for preventing blur**

Hold the camera steadily, keeping your arms at your side. Also, you can stabilize the camera by leaning against a tree or a building beside you. Using a tripod may be effective. Also, using the flash in dark places is also recommended.

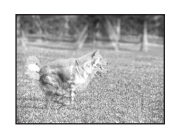

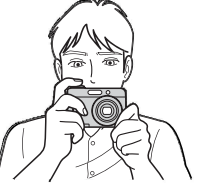

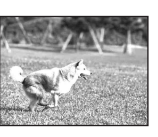

# *Exposure Adjusting the light intensity*

You can create various images by adjusting the exposure and the ISO sensitivity. Exposure is the amount of light that the camera will receive when you release the shutter.

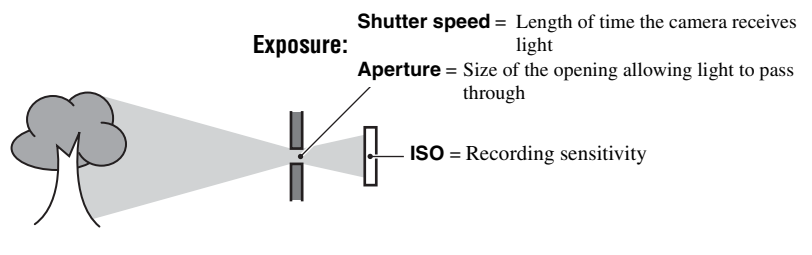

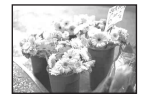

**Overexposure** = too much light Whitish image

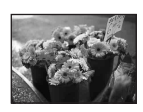

#### **Correct exposure**

The exposure is automatically set to the proper value in the auto adjustment mode. However, you can adjust it manually using the functions below.

#### **Adjusting EV:**

Allows you to adjust the exposure that has been determined by the camera.  $\rightarrow$  page 30

#### **Metering Mode:**

Allows you to change the part of the subject to be measured to determine the exposure.  $\rightarrow$  page 30

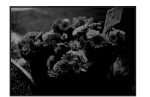

**Underexposure** = too little light Darker image

# **Adjusting the ISO sensitivity**

ISO is unit of measurement (sensitivity), estimating how much light an image pickup device (equivalent to photo films) receives. Even when the exposure is the same, images differ depending on the ISO sensitivity.

To adjust the ISO sensitivity  $\rightarrow$  page 31

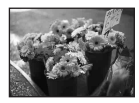

#### **High ISO sensitivity**

Records a bright image even when shooting in a dark location. However, the image tends to become noisy.

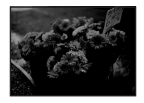

#### **Low ISO sensitivity** Records a smoother image. However, the image may become darker.

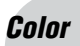

### *Color On the effects of lighting*

The apparent color of the subject is affected by the lighting conditions.

#### **Example: The color of an image affected by light sources**

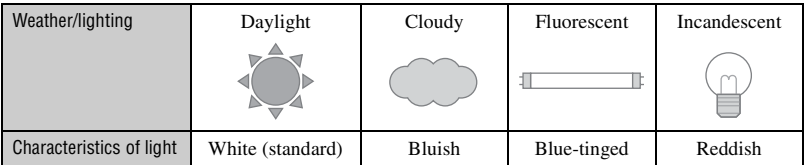

The color tones are adjusted automatically in the auto adjustment mode. However, you can adjust color tones manually with [White Bal] (page 31).

Example: Printing in up to A4 size

Example: An attached image to be sent by e-

mail

### *Quality On "image quality" and "image size"*

A digital image is made up of a collection of small dots called pixels. If it contains a large number of pixels, the picture becomes large, it takes up more memory, and the image is displayed in fine detail. "Image size" is shown by the number of pixels. Although you cannot see the differences on the screen of the camera, the fine detail and data processing time differ when the image is printed or displayed on a computer screen.

Description of the pixels and the image size

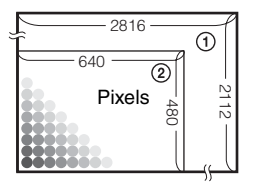

- 1 Image size: 6M 2,816 pixels  $\times$  2,112 pixels = 5,947,392 pixels
- 2 Image size: VGA (E-Mail) 640 pixels  $\times$  480 pixels = 307,200 pixels

### **Selecting the image size for use**

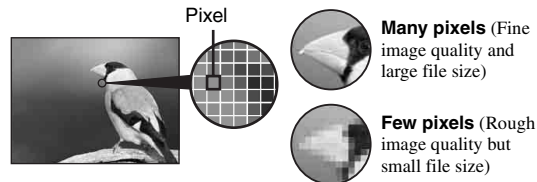

The default settings are marked with  $\mathcal{A}$ .

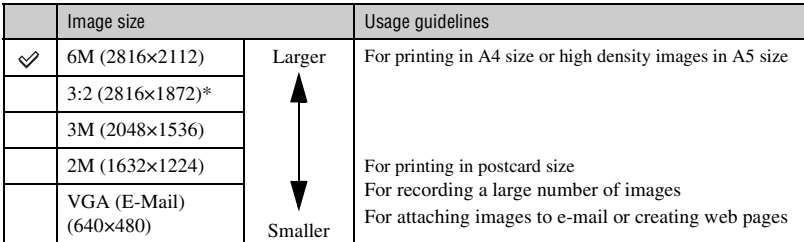

Images are recorded in the same 3:2 aspect ratio as photograph printing paper or postcards, etc.

# **Selecting the image quality (compression ratio) in combination (page 32)**

You can select the compression ratio when digital images are saved. When you select a high compression ratio, the image lacks the fineness of detail, but has a smaller file size.

# **Identifying parts**

See the pages in parentheses for details of operation.

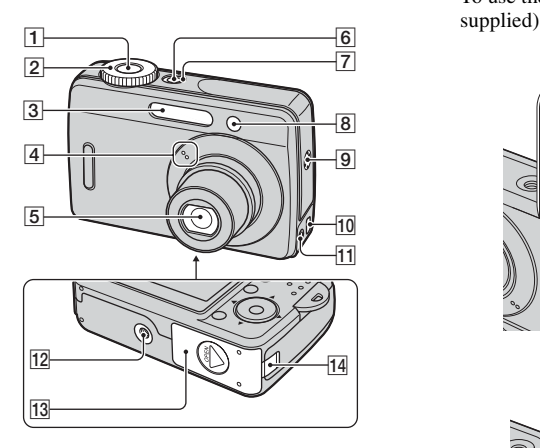

- **1** Shutter button
- $\boxed{2}$  Mode dial (26)
- 3 Flash
- $\overline{4}$  Microphone
- E Lens
- **6** POWER button
- **7** POWER lamp
- $\boxed{8}$  Self-timer lamp
- 9 Buzzer
- $\overline{10} \Psi$  (USB) jack
- 11 A/V OUT jack
- 12 Tripod receptacle
	- Use a tripod with a screw length of less than 5.5 mm (7/32 inch). You will be unable to firmly secure the camera to tripods having screws longer than 5.5 mm (7/32 inch), and may damage the camera.
- 13 Battery/"Memory Stick Duo" cover

14 AC Adaptor cord cover

To use the AC-LS5K AC Adaptor (not

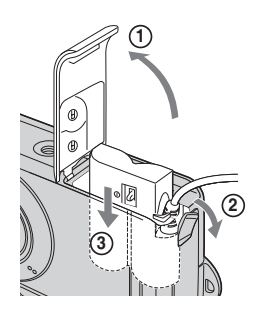

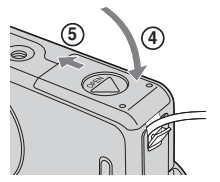

Do not pinch the cord when you close the cover.

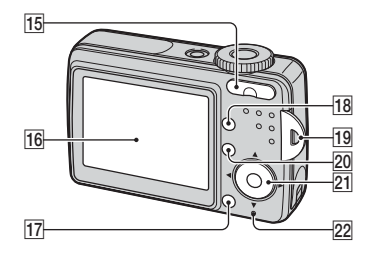

- 15 For shooting: Zoom (W/T) button
	- For viewing:  $\bigcircled{\mathcal{A}}$  (Playback zoom) button/ (Index) button
- $16$  LCD screen (22)
- 17  $\frac{m}{2}$  /  $\frac{m}{2}$  (Image Size/Delete) button
- $\boxed{18}$   $\boxed{\Box}$  (Screen status) button (22)
- 19 Hook for wrist strap
- $20$  MENU button  $(28)$
- 21 Control button
	- Menu on:  $\triangle$ /V/4/ $\triangleright$ / $\bullet$
	- Menu off: シン回じ
- 22 <a>Access lamp

# **Indicators on the screen**

See the pages in parentheses for details of operation.

# **When shooting still images**

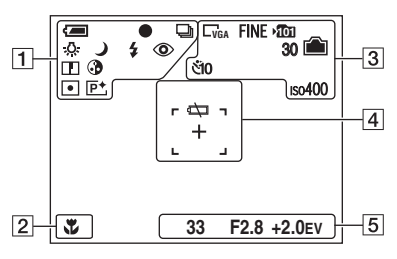

## **When shooting movies**

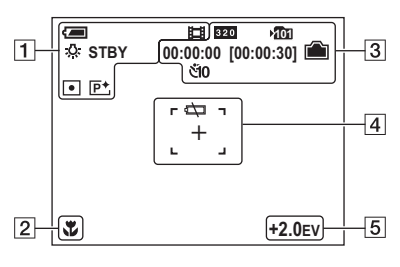

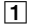

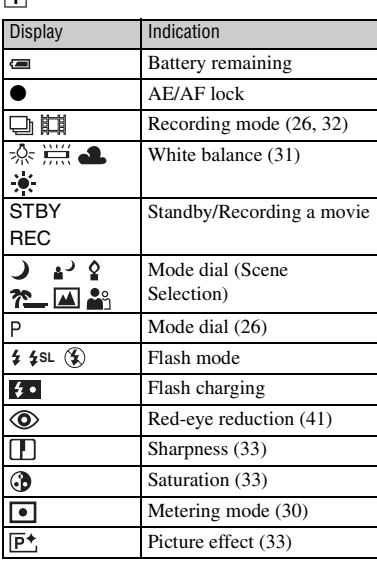

### $\sqrt{2}$

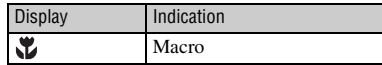

 $\overline{\textbf{3}}$  4

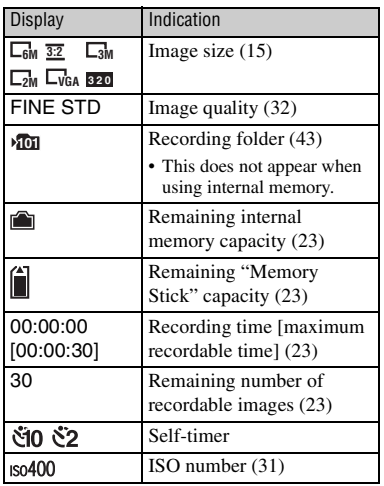

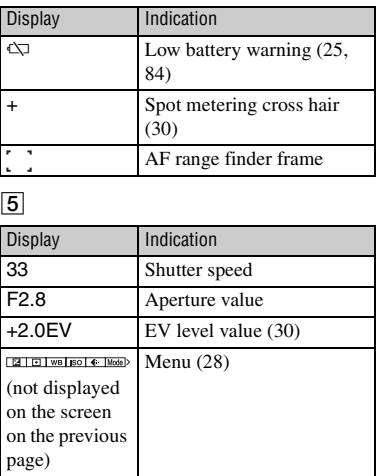

# **When playing back still images**

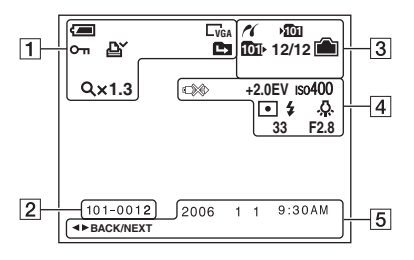

# **When playing back movies**

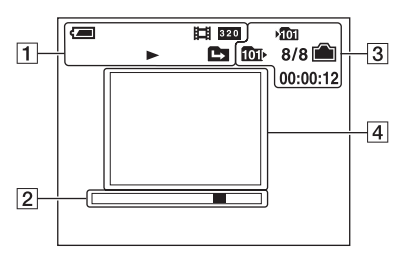

 $\boxed{1}$ 

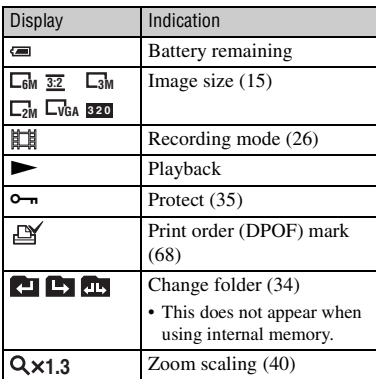

#### $\boxed{2}$

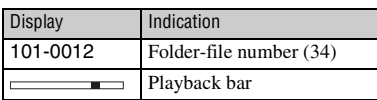

### $\boxed{3}$

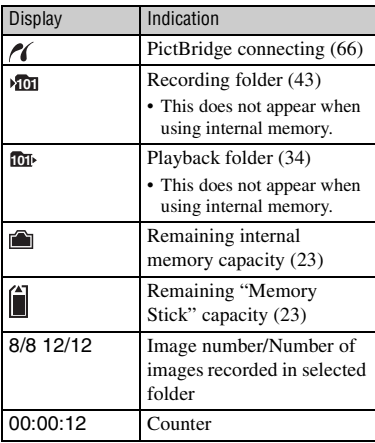

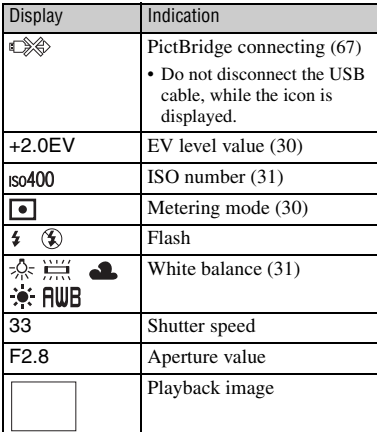

# $\overline{5}$

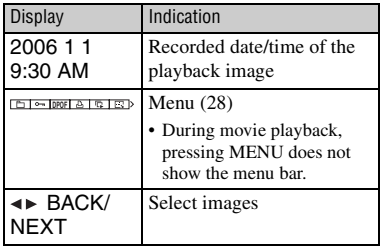

# **Changing the screen display**

Each time you press the  $\Box$  (Screen status) button, the display changes as follows.

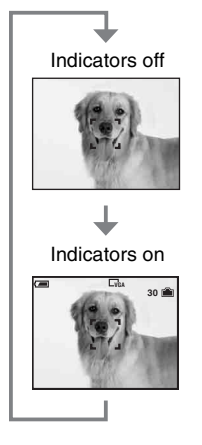

# **Number of still images and recording time of movies**

The tables show the approximate number of still images and the length of time for movies that can be recorded on a "Memory Stick Duo" and internal memory (approx. 25 MB) formatted with this camera. The values may vary depending on the shooting conditions. For image size and image quality, see page 15.

#### **The number of still images (The image quality is [Fine] on the upper line and [Standard] on the lower line.)** (Units: Images)

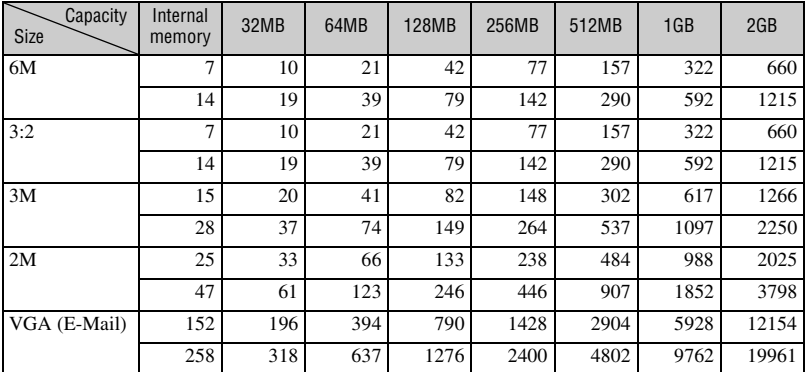

• The number of images listed is for when [Mode] is set to [Normal].

• When the number of remaining shootable images is greater than 9,999, the ">9999" indicator appears.

• You can resize the images later ([Resize], page 37).

#### **The recording time of movies Example 20** (Units: hour : minute : second)

**Capacity** Size Internal memory 32MB 64MB 128MB 256MB 512MB 1GB 2GB 320×240 0:01:20 0:01:40 0:03:20 0:06:40 0:12:50 0:25:20 0:51:30 1:44:10

• When images recorded using earlier Sony models are played back on this camera, the display may differ from the actual image size.

# **When you do not have a "Memory Stick Duo" (Recording with the internal memory)**

The camera has approx. 25 MB of internal memory. This memory is not removable. Even when there is no "Memory Stick Duo" inserted in the camera, you can record images using this internal memory.

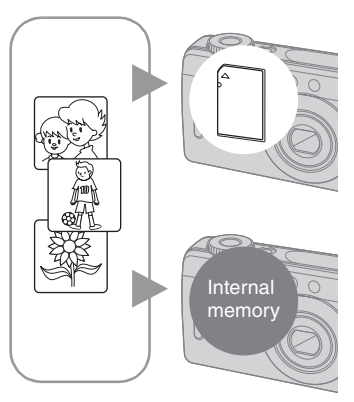

### **When a "Memory Stick Duo" is inserted**

[Recording]: Images are recorded on the "Memory Stick Duo".

[Playback]: Images on the "Memory Stick Duo" are played back.

[Menu, Setup, etc.]: Various functions can be performed on images on the "Memory Stick Duo".

#### **When there is no "Memory Stick Duo" inserted**

[Recording]: Images are recorded using the internal memory.

[Playback]: Images stored in the internal memory are played back.

[Menu, Setup, etc.]: Various functions can be performed on images in the internal memory.

#### **On image data stored in the internal memory**

We recommend that you copy (back up) data without fail using one of the following methods.

### **To copy (back up) data on a "Memory Stick Duo"**

Prepare a "Memory Stick Duo" with a capacity of 32 MB or more, then perform the procedure explained in [Copy] (page 44).

### **To copy (back up) data on a hard disc of your computer**

Perform the procedure on pages 51 to 54 without a "Memory Stick Duo" inserted in the camera.

- You cannot move image data on a "Memory Stick Duo" to the internal memory.
- You can copy data stored in the internal memory to a computer via a USB connection between a computer and your camera, but you cannot copy data on a computer to the internal memory.

# **Battery life and number of images that can be recorded/viewed**

The tables show the approximate number of images that can be recorded/viewed and the battery life when you shoot images in [Normal] mode with batteries at full capacity and at an ambient temperature of 25°C (77°F). The numbers of images that can be recorded or viewed take into account changing the "Memory Stick Duo" as necessary.

Note that the actual numbers may be less than those indicated depending on the conditions of use.

- The battery capacity decreases as the number of uses increases and also over time (page 88).
- The number of images that can be recorded/ viewed and the battery life are decreased under the following conditions:
	- The surrounding temperature is low.
	- The flash is used frequently.
	- The camera has been turned on and off many times.
	- The zoom is used frequently.
	- [LCD Backlight] is set to [Bright].
	- The battery power is low.
- The values shown for alkaline battery are based on commercial norms, and do not apply to all alkaline batteries in all conditions. The values may vary, depending on the battery manufacturer/type, environmental conditions, product setting, etc.
- The alkaline battery (supplied) is for trial use only. You may need to purchase an additional battery for regular camera use.

#### **When shooting still images**

Refer to "Battery life and number of images that can be recorded" in "Instruction Manual."

- Shooting in the following situations:
	- $\blacksquare$ : (P.Quality) is set to [Fine].
	- Shooting once every 30 seconds.
	- The zoom is switched alternately between the W and T ends.
	- The flash strobes once every two times.
	- The power turns on and off once every ten times.

• The measurement method is based on the CIPA standard.

(CIPA: Camera & Imaging Products Association)

• The number of shooting images/battery life does not change, regardless of image size.

#### **When viewing still images**

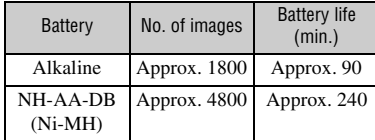

• Viewing single images in order at about three second intervals

#### **When shooting movies**

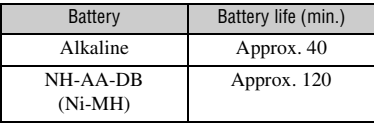

# **Using the mode dial**

Set the mode dial to the desired function.

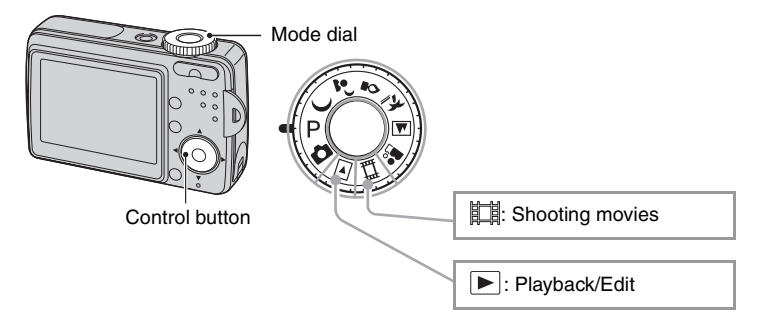

#### **Still image shooting modes**

#### **: Auto Adjustment mode**

Allows easy shooting with the settings adjusted automatically.

### **J**  $\rightarrow$   $\Omega$   $\approx$   $\blacksquare$   $\blacksquare$   $\blacksquare$  Scene Selection mode

Allows you to shoot with preset settings according to the scene.

### **: Program auto shooting mode**

Allows you to shoot with the exposure adjusted automatically (both the shutter speed and the aperture value). Also you can select various settings using the menu.

(For details on the functions available  $\rightarrow$  page 29)

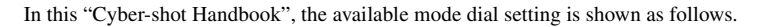

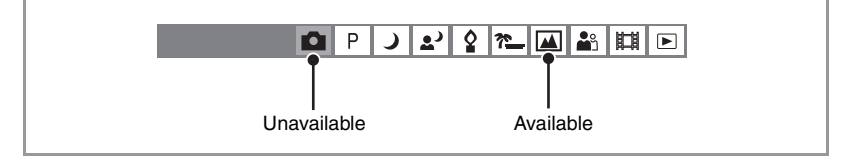

### **Scene Selection**

For shooting an image appropriately according to the scene condition, a combination of functions is determined by the camera.

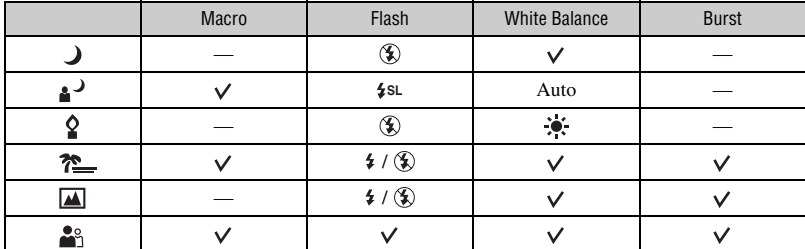

 $({\mathsf{v}})$ : you can select the desired setting)

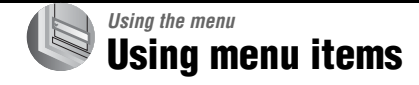

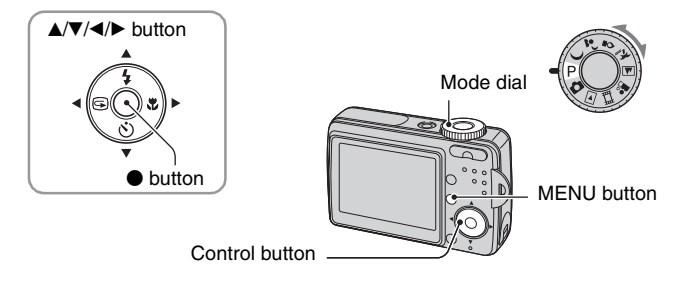

# **1 Turn on the power and set the mode dial.**

Different items are available depending on the position of the mode dial.

# **2 Press MENU to display the menu.**

#### **3** Select the desired menu item with  $\triangleleft$ **on the control button.**

- If the desired item is invisible, keep pressing  $\blacktriangleleft$ until the item appears on the screen.
- Press  $\bullet$  after selecting an item when the mode dial is set to  $\boxed{\blacktriangleright}$ .

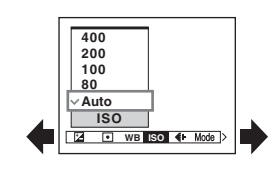

# **4** Select the setting with ▲/▼.

The setting you select is zoomed and is set.

# **5 Press MENU to turn off the menu.**

- If there is an item that is not displayed, an  $\triangle$   $\blacktriangledown$  mark appears on the edges of the location where menu items usually appear. To display an item that is not displayed, select the mark with the control button.
- You cannot set items that are not available to select.

# **Menu items**

The menu items available vary depending on the mode dial position. Only the available items are displayed on the screen.

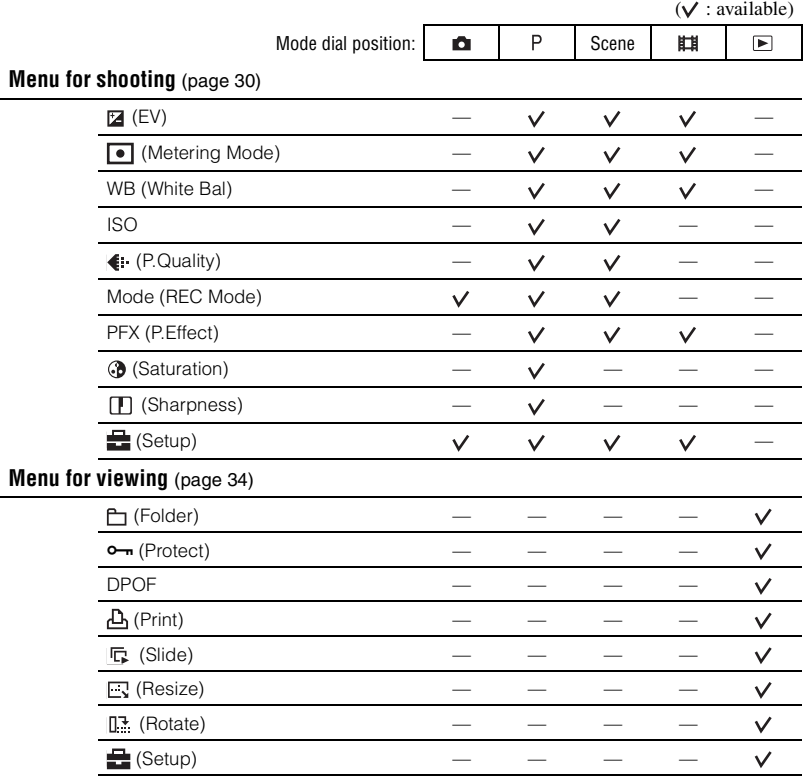

# **Shooting menu** *For details on the operation*  $\mathcal{F}$  *page 28*

The default settings are marked with  $\mathcal{D}$ .

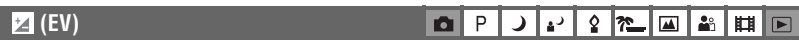

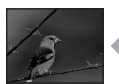

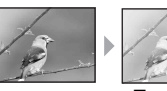

Manually adjusts the exposure.

P

⊃ l a⊇ |

 $\bullet$ 

Ŷ  $|\mathcal{P}_-|$  in  $|$  晶|開|回|

Toward –

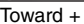

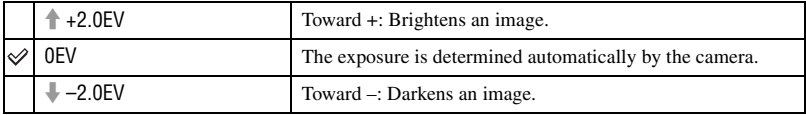

- For details on the exposure  $\rightarrow$  page 13
- The compensation value can be set in 1/3EV increments.
- If a subject is being shot in extremely bright or dark conditions, or the flash is used, the exposure adjustment may not be effective.

 **(Metering Mode)**

Selects the metering mode that sets which part of the subject to measure to determine the exposure.

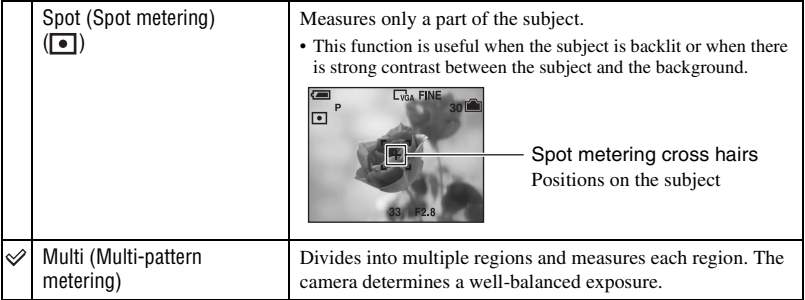

• For details on the exposure  $\rightarrow$  page 13

## **WB (White Bal)**

P دړ  $\hat{Q}$  $\approx$ åå 眲  $\mathbf{a}$  $\blacktriangle$ 

Adjusts the color tones according to the lighting condition in a situation, for example, when the colors of an image look strange.

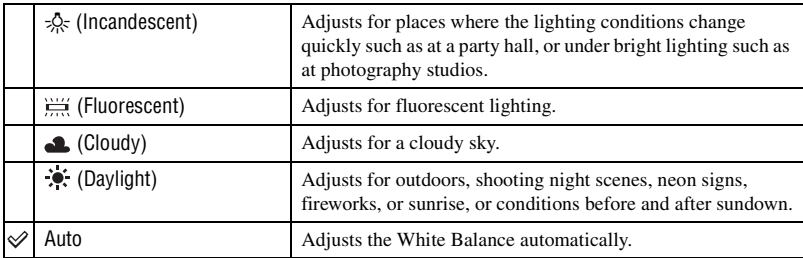

• For details on the white balance  $\rightarrow$  page 14

• Under fluorescent lights that flicker, the white balance function may not work correctly even though you select (Fluorescent).

P

**D** 

دە

 $\frac{1}{2}$   $\approx$ 

 $\Delta_{\rm D}^{\rm o}$ 

曲

Illari

• Some options are not available depending on the Scene mode (page 27).

#### **ISO**

Selects a luminous sensitivity with units of ISO. The larger the number, the higher the sensitivity.

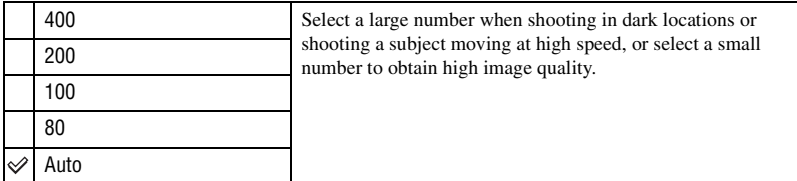

• For details on the ISO sensitivity  $\rightarrow$  page 14

• Note that the image tends to become noisier as the ISO sensitivity number increases.

• [ISO] is set to [Auto] in the Scene mode.

### **(P.Quality)**

P  $20$ Ō  $\boldsymbol{\Omega}$ |~  $\blacksquare$ 

曲

Selects the still image quality.

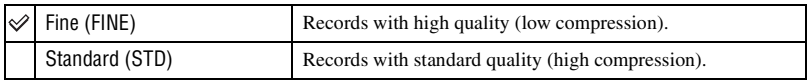

• For details on the image quality  $\rightarrow$  page 15

#### **Mode (REC Mode)** O P  $\mathbf{r}$ Ŷ l?  $\blacksquare$ å.

Selects whether the camera performs continuous shooting or not when you press the shutter button.

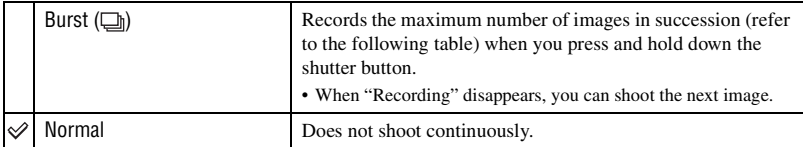

On the [Burst]

- The flash is set to  $\circledast$  (Flash forced off).
- When recording with the self timer, a series of a maximum of three images is recorded.
- When the battery level is low, or when the internal memory or "Memory Stick Duo" is full, the Burst stops.

(Units: images)

- You may not be able to shoot images in the Burst mode depending on the Scene mode (page 27).
- The recording interval is approximately 2 seconds.

The maximum number of continuous shots

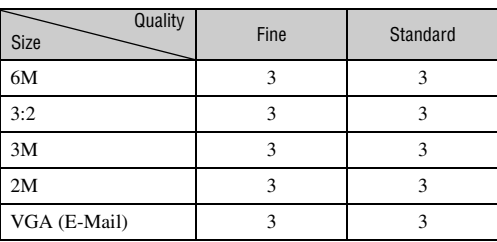

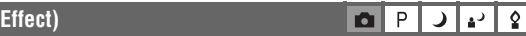

Allows you to shoot an image with special effects.

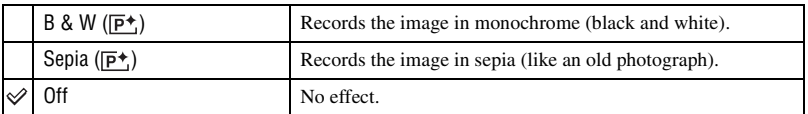

 $\overline{\mathbf{a}|\mathbf{P}}$ 

 $\overline{\phantom{0}}$  $\Delta$ 

 **(Saturation)**

**PFX (P.** 

Adjusts the saturation of the image.

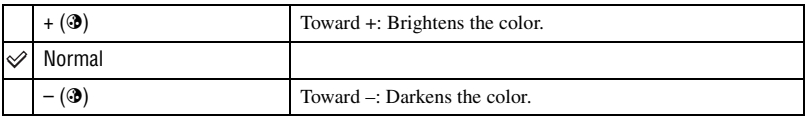

#### **(Sharpness)**

Adjusts the sharpness of the image.

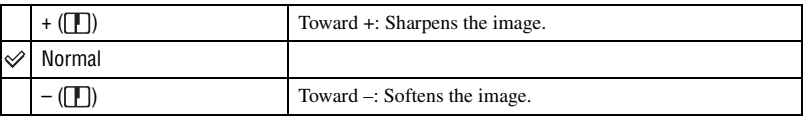

 $\blacksquare$   $\blacksquare$   $\blacksquare$ 

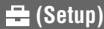

See page 39.

 $2$  2  $\blacksquare$  2  $\blacksquare$ 

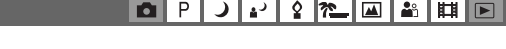

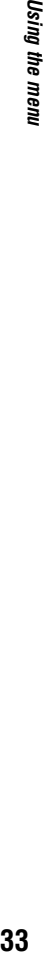

#### **D**P J 2 2 2 4 5 F

J 2 2 2 0 2 1 1 0

# **Viewing menu** *For details on the operation*  $\mathscr{F}$  *page 28*

The default settings are marked with  $\mathcal{D}$ .

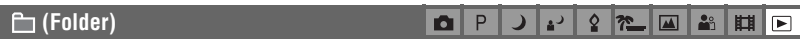

Selects the folder containing the image you want to play back when using the camera with "Memory Stick Duo".

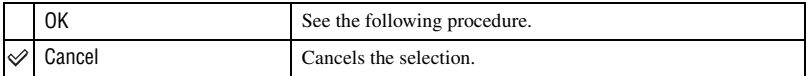

 $\Box$  Select the desired folder with  $\blacktriangleleft/\blacktriangleright$  on the control button.

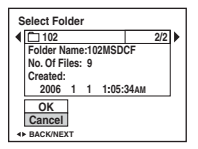

2 Select [OK] with  $\blacktriangle$ , then press  $\blacklozenge$ .

#### ΰ On the folder

The camera stores images in a specified folder of a "Memory Stick Duo" (page 43). You can change the folder or create a new one.

- To create a new folder  $\rightarrow$  [Create REC. Folder] (page 43)
- To change the folder for recording images  $\rightarrow$  [Change REC. Folder] (page 44)
- When multiple folders are created in the "Memory Stick Duo" and the first or last image in the folder is displayed, the following indicators appear.

 $\left\{ \cdot \right\}$ : Moves to the previous folder.

- $\blacktriangleright$ : Moves to the next folder.
- : Moves to either the previous and next folders.

#### - **(Protect)**

å  $\mathbf{\Omega}$ 皿 ю  $\overline{\phantom{1}}$  $\blacksquare$ 

Protects images against accidental erasure.

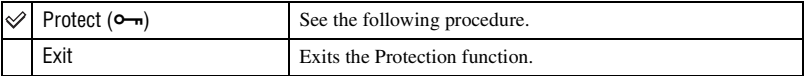

#### **To protect images in single-image mode**

- 1 Display the image you want to protect.
- 2 Press MENU to display the menu.
- 3 Select  $[\bullet_{\neg}]\right]$  (Protect) with  $\blacktriangleleft/\blacktriangleright$  on the control button, then press  $\blacktriangleright$ . The image is protected and the  $\circ$  (protect) indicator appears on the image.

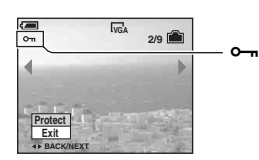

 $\Phi$  To protect other images, select the desired image with  $\blacktriangleleft$ , then press  $\bullet$ .

#### **To protect images in index mode**

- $\bigcirc$  Press  $\blacksquare$  (Index) to display the index screen.
- 2 Press MENU to display the menu.
- 3 Select  $[\bullet_{\neg}]\right]$  (Protect) with  $\blacktriangleleft/\blacktriangleright$  on the control button, then press  $\blacktriangleright$ .
- 4) Select [Select] with  $\triangle$ / $\nabla$ , then press  $\bullet$ .
- **5** Select the image you want to protect with  $\triangle$ / $\blacktriangledown$ / $\triangle$ / $\triangleright$ , then press  $\blacktriangleright$ . A green  $\sim$  indicator appears on the selected image.

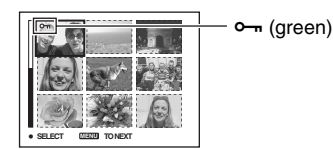

- 6 Repeat step 5 to protect other images.
- 7 Press MENU.
- 8 Select [OK] with  $\blacktriangleright$ , then press  $\blacklozenge$ .
	- The  $\circ$  indicator turns white. The selected images are protected.
- To protect all images in the folder, select [All In This Folder] in step  $\textcircled{4}$ , and press  $\bullet$ . Select [On] with  $\blacktriangleright$ , then press  $\bullet$ .

# **To cancel the protection**

In single-image mode

Press  $\bullet$  in step  $\circled{3}$  or  $\circled{4}$  of "To protect images in single-image mode."

In index mode

- $\odot$  Select the image for which you want to remove protection in step  $\odot$  of "To protect images in index mode."
- 2 Press  $\bullet$  to turn the  $\bullet$  indicator gray.
- 3 Repeat the operation above for all images to be unprotected.
- 4 Press MENU, select [OK] with  $\blacktriangleright$ , and then press  $\blacklozenge$ .

#### **To cancel protection of all images in the folder**

Select [All In This Folder] in step  $\bigoplus$  of "To protect images in index mode," and press  $\bigodot$ . Select [Off] with  $\blacktriangleright$ , then press  $\blacklozenge$ .

- Note that formatting the internal memory or "Memory Stick Duo" erases all the data stored on the recording media, even if images are protected, and these images cannot be recovered.
- It may take some time to protect an image.

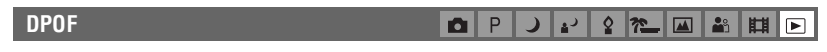

Adds a  $\mathbb{R}$  (Print order) mark to images you want to print (page 68).

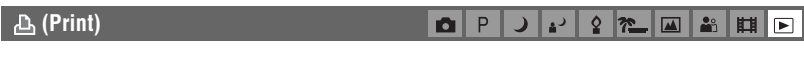

See page 65.

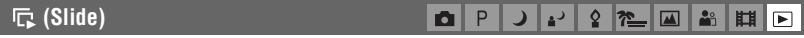

Plays back recorded images in order (Slide show).

#### **Interval**

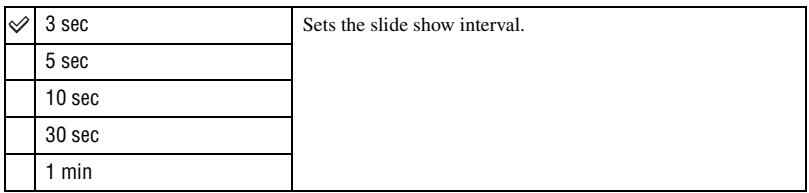
#### **Image**

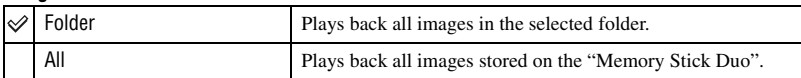

#### **Repeat**

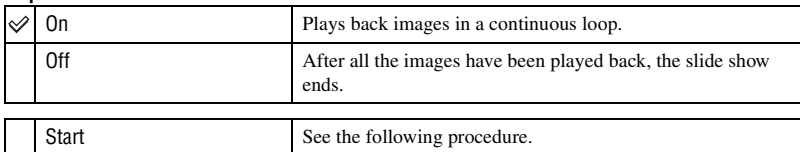

Cancel Cancels the slide show.

- (1) Select [Interval], [Image] and [Repeat] with  $\triangle$ / $\P$ / $\triangle$  on the control button.
- 2 Select [Start] with  $\nabla/\blacktriangleright$ , then press  $\blacklozenge$ . The slide show starts.

To end the slide show, press  $\bullet$ , select [Exit] with  $\blacktriangleright$ , then press  $\bullet$ .

- During a slide show, you can display the previous/next image with  $\blacktriangleleft/\blacktriangleright$ .
- The interval time is just a guideline, so it may vary depending on the image size, etc.

### **(Resize)**

You can change the image size of a recorded image (Resize), and save it as a new file. The original image is retained even after resizing.

O

Ω ゐ  $\blacksquare$ **A**<sup>2</sup> Щ

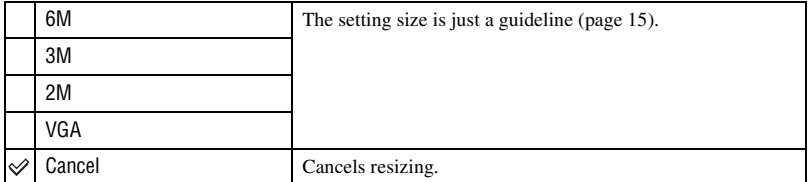

- 1 Display the image you want to resize.
- 2 Press MENU to display the menu.
- 3 Select  $\left[\frac{1}{2}\right]$  (Resize) with  $\blacktriangleleft$  on the control button, then press  $\blacktriangleright$ .
- 4 Select the desired size with  $\triangle/\blacktriangledown$ , then press  $\blacklozenge$ . The resized image is recorded in the recording folder as the newest file.
- For details on [Image Size], see page 15.
- When you change from a small size to a large size, the image quality deteriorates.
- You cannot resize the image size to [3:2].
- When you resize a [3:2] image, the upper and lower black portions will be displayed on the image.

**A**<sup>9</sup> Щ

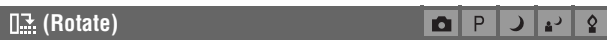

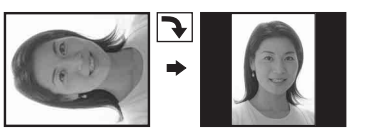

Rotates a still image.

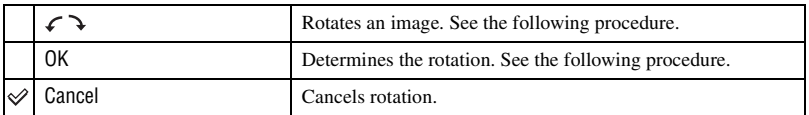

- 1 Display the image to be rotated.
- 2 Press MENU to display the menu.
- 3 Select  $[\cdot]$ . (Rotate) with  $\blacktriangleleft/\blacktriangleright$  on the control button, then press  $\blacktriangleright$ .
- 4 Select  $\lbrack \mathcal{L} \rbrack$  with  $\blacktriangle$ , then rotate the image with  $\blacktriangleleft/\blacktriangleright$ .
- $\circled{5}$  Select [OK] with  $\triangle$ / $\nabla$ , then press  $\bullet$ .
- You cannot rotate protected images or movies.
- You may not be able to rotate images shot with other cameras.
- When viewing images on a computer, the image rotation information may not be reflected depending on the software.

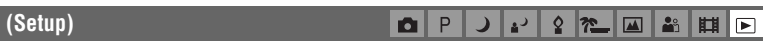

See page 39.

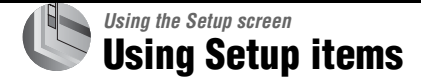

You can change the default settings using the Setup screen.

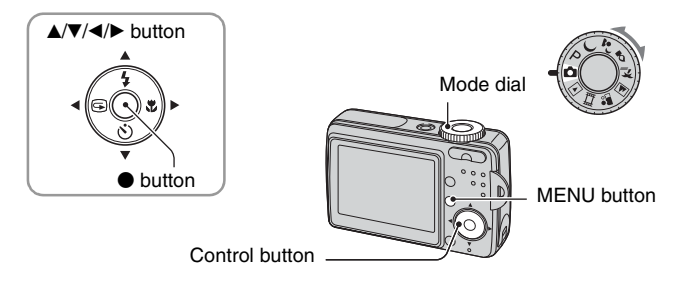

**1 Turn on the power.**

- **2 Press MENU to display the menu.**
- **3** After pressing ▶ on the control button, go to the **A** (Setup) setting, then **press** B **again.**

**4 Press ∆/V/**I► on the control button to select the item you want to set.

The frame of the selected item turns yellow.

**5** Press ● to enter the setting.

Setup<sub>2</sub> File Number: **USB Connect:** Video Out: OK Clock Set: Cance

To turn off the  $\blacksquare$  (Setup) screen, press MENU.

To return to the menu from the  $\blacksquare$  (Setup) screen, press  $\blacktriangleleft$  on the control button repeatedly.

## To cancel the  $\equiv$  (Setup) setting

Select [Cancel] if it appears, then press  $\bullet$  on the control button. If it does not appear, select the previous setting again.

• This setting is maintained even when the power is turned off.

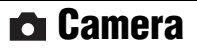

The default settings are marked with  $\mathcal{D}$ .

#### **Digital Zoom**

Selects the digital zoom mode. The camera enlarges the image using optical zoom (up to 3×). When the zoom scale exceeds  $3x$ , the camera uses either smart or precision digital zoom.

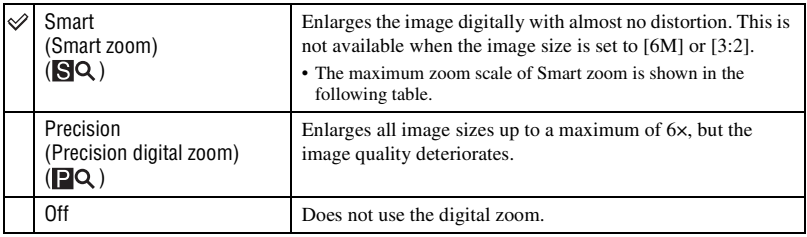

Image size and maximum zoom scale using Smart zoom

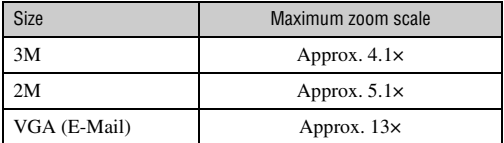

• If you press the zoom button, the zoom scale is displayed.

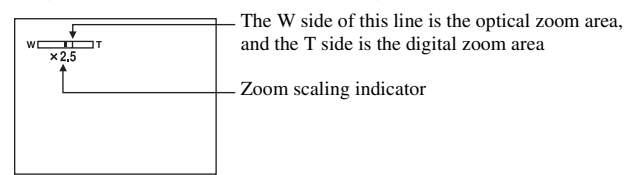

• The maximum zoom scale of smart zoom/precision zoom includes the scale of the optical zoom.

• When using the smart zoom, the image on the screen may look rough. However, this phenomenon has no effect on the recorded image.

#### **Red Eye Reduction**

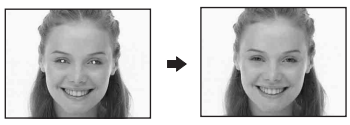

Reduces the red-eye phenomenon when using the flash. Select this before shooting.

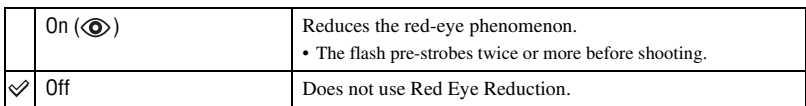

- Because it takes about a second until the shutter clicks, hold the camera firmly to prevent the effects of vibration. Also, do not let the subject move.
- Red-eye reduction may not produce the desired effects depending on individual differences, the distance to the subject, if the subject does not see the pre-strobe, or other conditions.

#### **Auto Review**

Displays the recorded image on the screen for approximately two seconds immediately after shooting a still image.

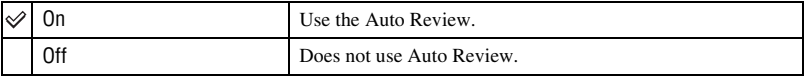

• You cannot shoot the next image during the Auto Review display. If you press the shutter button halfway down during this period, the recorded image display disappears and you can immediately shoot the next image.

## *For details on the operation* 1 *page 39* **Internal Memory Tool**

This item does not appear when a "Memory Stick Duo" is inserted in the camera. The default settings are marked with  $\mathcal{D}$ .

#### **Format**

Formats the internal memory.

• Note that formatting irrevocably erases all data in the internal memory, including even protected images.

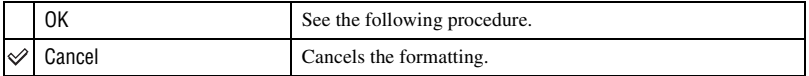

 $\odot$  Select [OK] with  $\triangle$  on the control button, then press  $\bullet$ . The message "All data in internal memory will be erased Ready?" appears.

2 Select [OK] with  $\blacktriangle$ , then press  $\blacklozenge$ . The format is complete.

## *For details on the operation* 1 *page 39* **Memory Stick Tool**

This item appears only when a "Memory Stick Duo" is inserted in the camera. The default settings are marked with  $\mathcal{D}$ .

#### **Format**

Formats the "Memory Stick Duo". A commercially available "Memory Stick Duo" is already formatted, and can be used immediately.

• Note that formatting irrevocably erases all data on a "Memory Stick Duo", including even protected images.

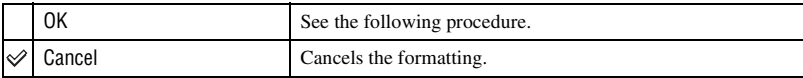

- $\Omega$  Select [OK] with  $\blacktriangle$  on the control button, then press  $\blacklozenge$ . The message "All data in Memory Stick will be erased Ready?" appears.
- 2 Select [OK] with  $\blacktriangle$ , then press  $\blacklozenge$ . The format is complete.

#### **Create REC. Folder**

Creates a folder in a "Memory Stick Duo" for recording images.

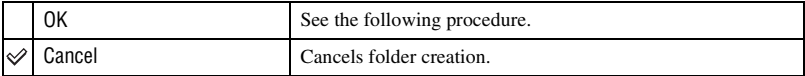

 $\odot$  Select [OK] with  $\triangle$  on the control button, then press  $\bullet$ . The folder creation screen appears.

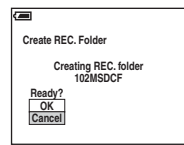

- (2) Select [OK] with  $\blacktriangle$ , then press  $\blacklozenge$ . A new folder is created with a number incremented one higher than the largest number, and the folder becomes the current recording folder.
- For details on the folder, see page 34.
- When not creating a new folder, the "101MSDCF" folder is selected as the recording folder.
- You can create folders designated up to "999MSDCF."
- Images are recorded in the newly created folder until a different folder is created or selected.
- You cannot delete a folder with the camera. To delete a folder, use your computer, etc.
- Up to 4,000 images can be stored in one folder. When the folder capacity is exceeded, a new folder is automatically created.
- For details, see "Image file storage destinations and file names" (page 56).

## **Change REC. Folder**

Changes the folder currently used for recording images.

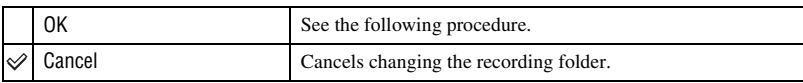

 $\Omega$  Select [OK] with  $\triangle$  on the control button, then press  $\bullet$ . The folder selection screen appears.

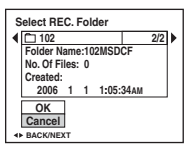

2 Select the desired folder with  $\blacktriangleleft/\blacktriangleright$ , and [OK] with  $\blacktriangle$ , then press  $\blacklozenge$ .

- You cannot select the "100MSDCF" folder as a recording folder.
- You cannot move recorded images to a different folder.

**Copy**

Copies all images in the internal memory to a "Memory Stick Duo".

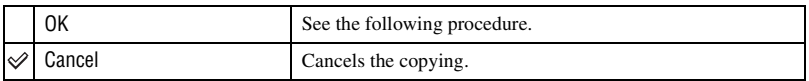

- 1 Insert a "Memory Stick Duo" having 32 MB or larger capacity.
- 2 Select [OK] with  $\blacktriangle$  on the control button, then press  $\blacklozenge$ . The message "All data in internal memory will be copied Ready?" appears.
- 3 Select [OK] with  $\blacktriangle$ , then press  $\blacklozenge$ . Copying starts.

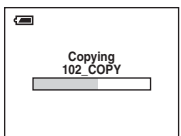

- Use batteries with enough capacity or the AC Adaptor (not supplied). If you attempt to copy image files using batteries with little remaining charge, the batteries may run out, causing copying to fail or possibly corrupting the data.
- You cannot copy individual images.
- The original images in the internal memory are retained even after copying. To delete the contents of the internal memory, remove the "Memory Stick Duo" after copying, then execute the [Format] command in (Internal Memory Tool) (page 42).
- You cannot select a folder copied on a "Memory Stick Duo".
- Even if you copy data, a  $\Box$  (Print order) mark is not copied.

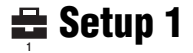

The default settings are marked with  $\mathcal{D}$ .

#### **LCD Backlight**

Selects the brightness of the LCD backlight when using the camera with batteries.

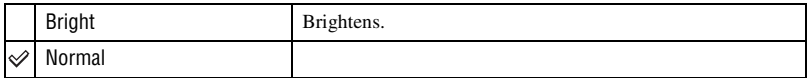

• Selecting [Bright] uses up the battery charge faster.

#### **Beep**

Selects the sound produced when you operate the camera.

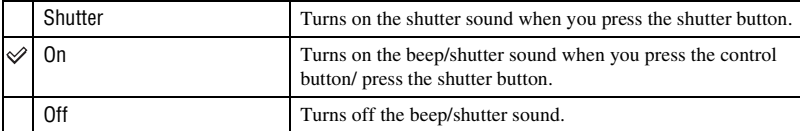

#### **Language**

Selects the language to be used to display the menu items, warnings, and messages.

#### **Initialize**

Initializes the setting to the default setting.

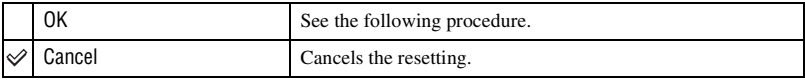

 $\odot$  Select [OK] with  $\triangle$  on the control button, then press  $\bullet$ . The message "Initialize all settings Ready?" appears.

2 Select [OK] with  $\blacktriangle$ , then press  $\blacklozenge$ . The settings are reset to the default setting.

• Make sure that the power is not disconnected during resetting.

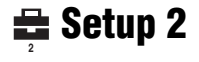

The default settings are marked with  $\mathcal{D}$ .

### **File Number**

Selects the method used to assign file numbers to images.

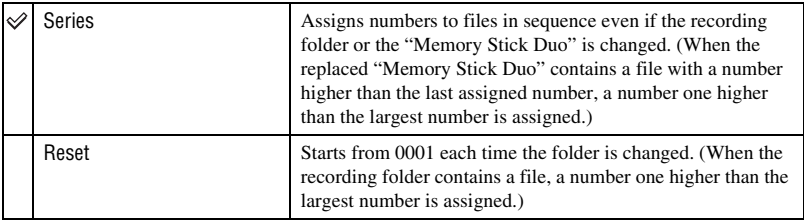

#### **USB Connect**

Selects the USB mode to be used when connecting the camera to a computer or a PictBridge compliant printer using the USB cable.

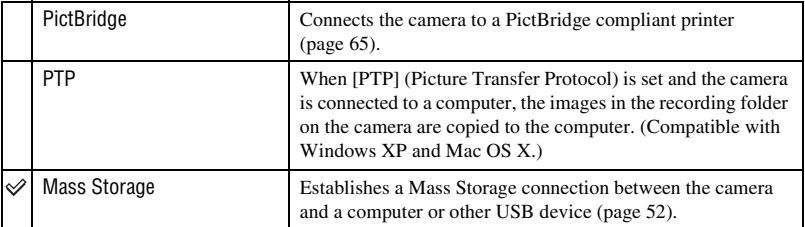

#### **Video Out**

Sets the video signal output according to the TV color system of the connected video equipment. Different countries and regions use different TV color systems. If you want to view images on a TV screen, check page 71 for the TV color system of the country or region where the camera is used.

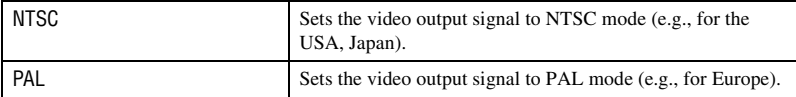

#### **Clock Set**

Sets the date and time.

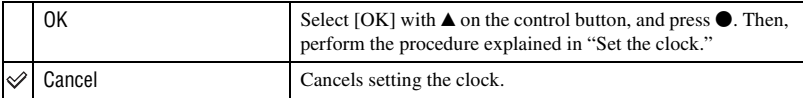

## *Using your computer* **Enjoying your Windows computer**

For details on using a Macintosh computer, refer to "Using your Macintosh computer" (page 62).

This section describes the English version screen contents.

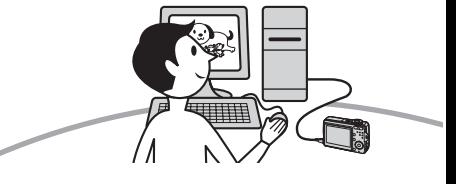

**Install the software (supplied) first (page 50)**

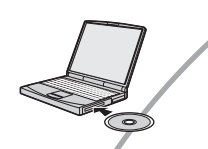

å

**Copying images to your computer (page 51)**

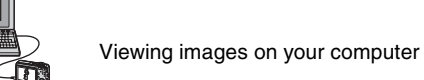

**Enjoying images using the "Cyber-shot Viewer" (page 58)**

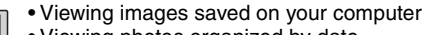

• Viewing photos organized by date

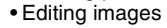

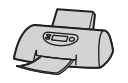

Printing images

#### **Recommended computer environment**

The following environment is recommended for a computer connected to the camera.

#### **Recommended environment for copying images**

- **OS (pre-installed):** Microsoft Windows 2000 Professional, Windows Millennium Edition, Windows XP Home Edition or Windows XP Professional
	- Operation is not assured in an environment based on an upgrade of the operating systems described above or in a multi-boot environment.
- **USB jack:** Provided as standard

#### **Recommended environment for using "Cyber-shot Viewer"**

- **OS (pre-installed):** Microsoft Windows 2000 Professional, Windows Millennium Edition, Windows XP Home Edition or Windows XP Professional
- **Sound card:** 16-bit stereo sound card with speakers
- **Processor/Memory:** Pentium III 500 MHz or faster, 128 MB of RAM or more (Recommended: Pentium III 800 MHz or faster and 256 MB of RAM or more)

#### **Software:** DirectX 9.0c or later

- **Hard Disk:** Disk space required for installation—200 MB or more
- **Display:** Screen resolution; 800  $\times$  600 dots or more
	- Colors; High Color (16-bit color) or more
	- This software is compatible with DirectX technology. "DirectX" must be installed for use.

#### **Notes on connecting your camera to a computer**

- Operations are not guaranteed for all the recommended computer environments mentioned above.
- If you connect two or more USB devices to a single computer at the same time, some devices, including your camera, may not operate, depending on the types of USB devices you are using.
- Operations are not guaranteed when using a USB hub.
- There are two modes for a USB connection when connecting a computer, [Mass Storage] (default setting) and [PTP] modes. This section describes [Mass Storage] as an examples. For details on [PTP], see page 46.
- When your computer resumes from a suspend or sleep mode, communication between your camera and your computer may not recover at the same time.

# **Installing the software (supplied)**

You can install the software (supplied) using the following procedure.

- When using Windows 2000/Me, do not connect the camera to the computer before installation.
- In Windows 2000/XP, log on as Administrator.

## **1 Turn on your computer, and insert the CD-ROM (supplied) into the CD-ROM drive.**

The installation menu screen appears.

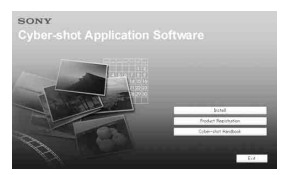

• If it does not appear, double-click (My  $Computer) \rightarrow \Box$  (CYBERSHOTSOFT).

## **2 Click [Install].**

The "Choose Setup Language" screen appears.

## **3 Select the desired language, then click [Next].**

The "License Agreement" screen appears.

Read the agreement carefully. If you accept the terms of the agreement, click the radio button next to [I accept the terms of the license agreement] and then click [Next].

## **4 Follow the instructions on the screen to complete the installation.**

- When the restarting confirmation message appears, restart the computer following the instructions on the screen.
- "DirectX" will be installed if you have not yet installed them.

## **5 Remove the CD-ROM after the installation is complete.**

## **Copying images to your computer**

This section describes the process using a Windows computer as an example. You can copy images from the camera to your computer as follows.

#### **For a computer with a Memory Stick slot**

Remove the "Memory Stick Duo" from the camera and insert it in the Memory Stick Duo Adaptor. Insert the Memory Stick Duo Adaptor in the computer and copy the images.

If the "Memory Stick PRO Duo" is not recognized, see page 80.

#### **For a computer without a Memory Stick slot**

Follow Stages 1 through 4 on pages 51 to 55 to copy images.

- When using Windows 2000/Me, install the supplied software before proceeding. With Windows XP, the installation is unnecessary.
- The screen displays shown in this section are the examples for copying images from "Memory Stick Duo".

#### **Stage 1: Preparing the camera and the computer**

## **1 Insert a "Memory Stick Duo" with recorded images into the camera.**

• When copying images in the internal memory, this step is unnecessary.

**2 Insert the batteries with enough capacity in the camera, or connect the camera to a wall outlet (wall socket) with the AC Adaptor (not supplied).**

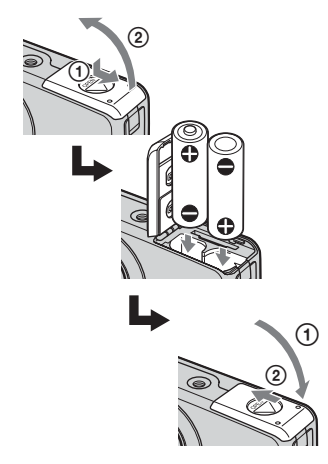

• When you copy images to your computer using the batteries with little remaining charge, copying may fail or image data may become corrupted if the batteries shuts down too soon.

**3** Set the mode dial to  $\blacktriangleright$ , then **press POWER to turn on the camera and the computer.**

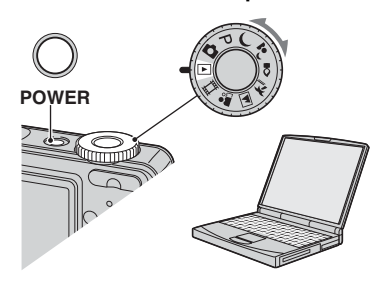

## **Stage 2: Connecting the camera and your computer**

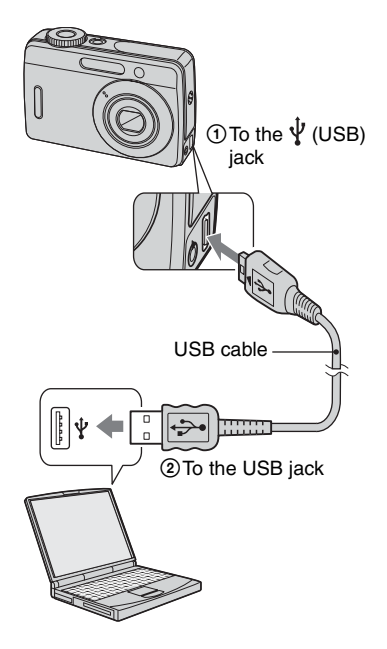

• With Windows XP, the AutoPlay wizard appears on the desktop.

"USB Mode Mass Storage" appears on the screen of the camera.

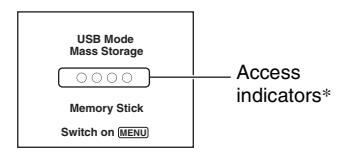

When a USB connection is established for the first time, your computer automatically runs a program to recognize the camera. Wait for a while.

- \* During communication, the access indicators turn red. Do not operate the computer until the indicators turn white.
- If "USB Mode Mass Storage" does not appear, set [USB Connect] to [Mass Storage] (page 46).

#### **Stage 3-A: Copying images to a computer**

- $XP$
- For Windows 2000/Me, follow the procedure explained in "Stage 3-B: Copying images to a Computer" on page 54.
- For Windows XP, when the wizard screen does not appear automatically, follow the procedure explained in "Stage 3-B: Copying images to a Computer" on page 54.

This section describes an example of copying images to a "My Documents" folder.

**1 After making a USB connection in Stage 2, click [Copy pictures to a folder on my computer using Microsoft Scanner and Camera Wizard**] → [OK] as the wizard **screen appears automatically on the desktop.**

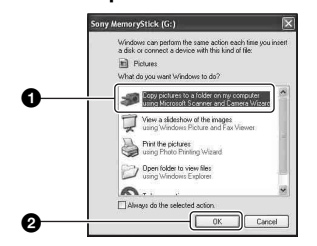

The "Scanner and Camera Wizard" screen appears.

## **2 Click [Next].**

The images saved on the "Memory Stick Duo" of the camera appear.

- If no "Memory Stick Duo" is inserted, images in the internal memory appear.
- **3 Click the check box of unwanted images to remove the checkmark so they are not copied, then click [Next].**

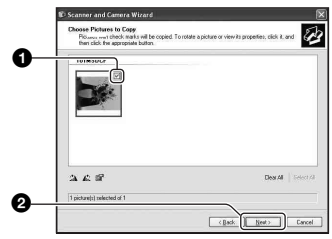

The "Picture Name and Destination" screen appears.

**4 Select a name and destination for the images, then click [Next].**

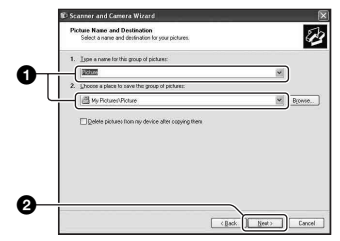

Image copying starts. When the copying is completed, the "Other Options" screen appears.

• This section describes an example of copying images to the "My Documents" folder.

**5 Click the radio button next to [Nothing. I'm finished working with these pictures] to select it, then click [Next].**

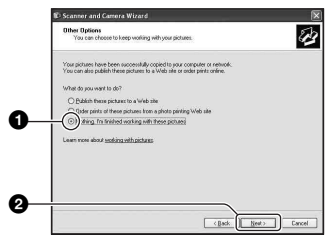

The "Completing the Scanner and Camera Wizard" screen appears.

## **6 Click [Finish].**

The wizard screen closes.

• To continue copying other images, disconnect the USB cable. Then follow the procedure explained in "Stage 2: Connecting the camera and your computer" on page 52.

#### **Stage 3-B: Copying images to a Computer**

2000 Me

• For Windows XP, follow the procedure explained in "Stage 3-A: Copying images to a computer" on page 52.

This section describes an example of copying images to the "My Documents" folder.

## **1** Double-click [My Computer]  $\rightarrow$ **[Removable Disk]** t **[DCIM].**

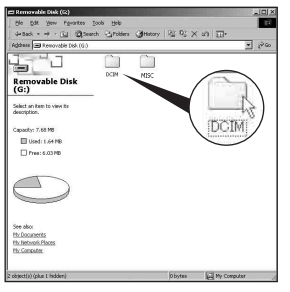

**2 Double-click the folder where the image files you want to copy are stored.** 

**Then, right-click an image file to display the menu and click [Copy].**

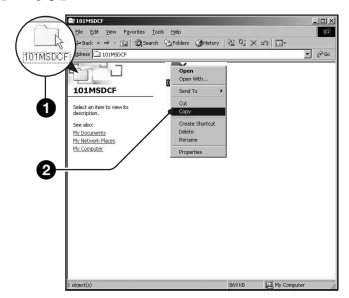

- On the storage destination of the image files, see page 56.
- **3 Double-click the [My Documents] folder. Then, right-click on the "My Documents" window to display the menu and click [Paste].**

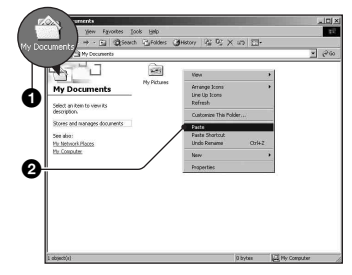

The image files are copied to the "My Documents" folder.

• When an image with the same file name exists in the copy destination folder, the overwrite confirmation message appears. When you overwrite an existing image with a new one, the original file data is deleted. To copy an image file to the computer without overwriting, change the file name to a different name and then copy the image file. However, note that if you change the file name (page 57), you may not be able to play back that image with your camera.

#### **Stage 4: Viewing images on your computer**

This section describes the procedure for viewing copied images in the "My Documents" folder.

## **1** Click [Start]  $\rightarrow$  [My Documents].

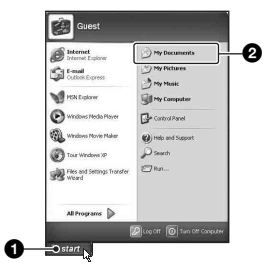

The contents of the "My Documents" folder are displayed.

• If you are not using Windows XP, double-click [My Documents] on the desktop.

### **2 Double-click the desired image file.**

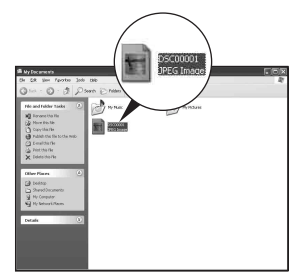

The image is displayed.

#### **To delete the USB connection**

Perform the procedures listed below beforehand when:

- Disconnecting the USB cable
- Removing a "Memory Stick Duo"
- Inserting a "Memory Stick Duo" into the camera after copying images from the internal memory
- Turning off the camera

#### ■ For Windows 2000/Me/XP

 $\odot$  Double-click  $\lessgtr$  on the tasktray.

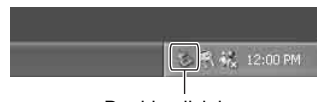

#### Double-click here

- 2 Click  $\bigoplus$  (USB Mass Storage Device)  $\rightarrow$ [Stop].
- 3 Confirm the device on the confirmation window, then click [OK].
- 4 Click [OK]. The device is disconnected.
	- Step 4 is unnecessary for Windows XP.

### **Image file storage destinations and file names**

The image files recorded with your camera are grouped as folders on the "Memory Stick Duo".

#### **Example: viewing folders on Windows XP**

- Desktop
- E My Documents
- E My Computer
	- 国 31/2 Floppy
	- 国 **Disk**
	- El C Local Disk
	- $\mathbb{H} \longrightarrow \mathbb{C}$ D Drive
	- Removable Disk

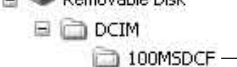

101MSDCF-

999MSDCF

 $\boldsymbol{\Omega}$ B

A Folder containing image data recorded using a camera not equipped with the folder creating function

**MISC** 

**B** Folder containing image data recorded using this camera When no new folders are created, there are folders as follows:

- "Memory Stick Duo"; "101MSDCF" only
- Internal memory; "101\_SONY" only
- You cannot record any images to the "100MSDCF" folder. The images in these folders are available only for viewing.
- You cannot record/playback any images to the "MISC" folder.
- Image files are named as follows.  $\square \square \square \square$ stands for any number within the range from 0001 to 9999. The numerical portions of the name of a movie file recorded in movie mode and its corresponding index image file are the same.
	- $-$  Still image files: DSC0 $\square\square\square\square$ .JPG
	- $-$  Movie files: MOV0 $\Box$  $\Box$  $\Box$ .AVI
	- Index image files that are recorded when you record movies: MOV0□□□□.THM
- For more information about folders, see pages 34 and 43.

## **Viewing image files stored on a computer with your camera (using a "Memory Stick Duo")**

This section describes the process using a Windows computer as an example. When an image file copied to a computer no longer remains on a "Memory Stick Duo", you can view that image again on the camera by copying the image file on the computer to a "Memory Stick Duo".

- Step 1 is not necessary if the file name set with your camera has not been changed.
- You may be unable to play back some images depending on the image size.
- When an image file has been processed by a computer or when the image file was recorded using a model other than that of your camera, playback on your camera is not guaranteed.
- When there is no folder, first create a folder with your camera (page 43) and then copy the image file.
- **1 Right-click the image file, then click [Rename]. Change the file name to "DSC0**□□□□"

Enter a number from 0001 to 9999 for nnnn.

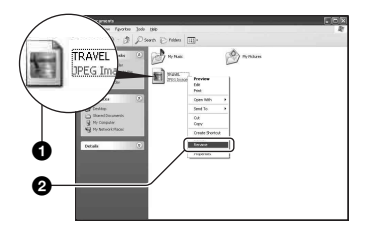

- If the overwrite confirmation message appears, enter a different number.
- An extension may be displayed depending on the computer settings. The extension for still images is JPG, and the extension for movies is AVI. Do not change the extension.

## **2 Copy the image file to the "Memory Stick Duo" folder in the following order.**

- 1Right-click the image file, then click [Copy].
- 2Double-click [Removable Disk] or [Sony MemoryStick] in [My Computer].
- $\Omega$ Right-click the  $\Box$  $\Box$  $\Box$  $\Delta$ MSDCF] folder in the [DCIM] folder, then click [Paste].
	- $\square \square \square$  stands for any number within the range from 100 to 999.

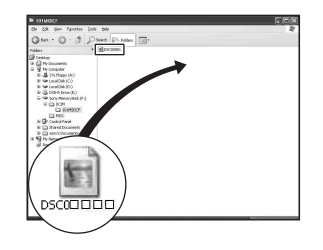

57

## **Using the "Cyber-shot Viewer" (supplied)**

You can use still images and movies from the camera more than ever by taking advantage of the software. This section summarizes the "Cyber-shot Viewer" and gives basic instructions.

## **"Cyber-shot Viewer" overview**

With the "Cyber-shot Viewer" you can:

- Import images shot with the camera and display them on the monitor.
- Organize images on the computer on a calendar by shooting date to view them.
- Retouch, print, and send still images as e-mail attachments, change the shooting date, and more.
- For details on the "Cyber-shot Viewer," refer to the Help.

To access the Help, click [Start]  $\rightarrow$ [Programs] (in Windows XP, [All  $Programs] \rightarrow [Sony Picture Utility] \rightarrow$  $[Help] \rightarrow [Cyber-shot Viewer].$ 

#### **Starting and exiting the "Cybershot Viewer"**

#### **Starting the "Cyber-shot Viewer"**

Double-click the (Cyber-shot Viewer) icon on the desktop.

Or, from the Start menu: Click [Start]  $\rightarrow$ [Programs] (in Windows XP, [All  $Programs] \rightarrow [Sony Picture Utility] \rightarrow$ [Cyber-shot Viewer].

### **Exiting the "Cyber-shot Viewer"**

Click  $\times$  button in the top right corner of the screen.

### **Basic instructions**

Follow these steps to import and view images from the camera.

### **Importing images**

#### **1 Make sure "Media Check Tool"\* is running.**

\* "Media Check Tool" is a program that automatically detects and imports images when a "Memory Stick" is inserted or when the camera is connected.

Look for a **A** (Media Check Tool) icon in the taskbar.

• If there is no  $\blacksquare$  icon: Click [Start]  $\rightarrow$ [Programs] (in Windows XP, [All  $Programs] \rightarrow [Sony Picture Utility] \rightarrow$  $[Cyber-shot Viewer] \rightarrow [Tools] \rightarrow [Media]$ Check Tool].

## **2 Connect the camera to your computer with the USB cable.**

After the camera is automatically detected, the [Import Images] screen is displayed.

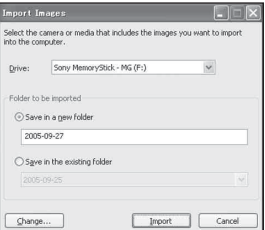

- If you will use the Memory Stick slot, first refer to page 51.
- In Windows XP, if the AutoPlay Wizard appears, close it.

## **3 Import the images.**

To start importing images, click the [Import] button.

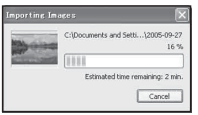

By default, images are imported into a folder created in "My Pictures" that is named with the date of importing.

• For instructions on changing the "Folder to be imported", refer to page 61.

### **Viewing images**

## **1 Checking imported images**

When importing is complete, the "Cyber-shot Viewer" starts. Thumbnails of the imported images are displayed.

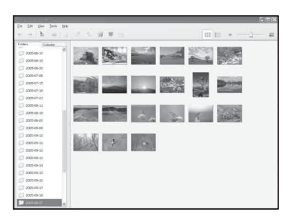

- The "My Pictures" folder is set as the default folder in "Viewed folders".
- You can double-click a thumbnail to display the image by itself.

## **2 Viewing images in "Viewed folders" arranged by shooting date on a calendar**

1Click the [Calendar] tab. Years when images were shot are listed.

#### 2Click the year.

Images shot that year are displayed, arranged on the calendar by shooting date.

3To display images by month, click the desired month.

Thumbnails of images shot that month are displayed.

4To display images by time, click the desired date.

Thumbnails of images shot that day are displayed, arranged by hour.

#### Year display screen

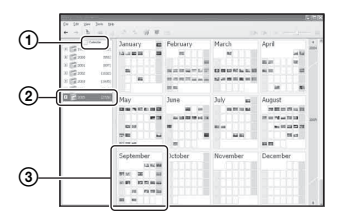

Month display screen

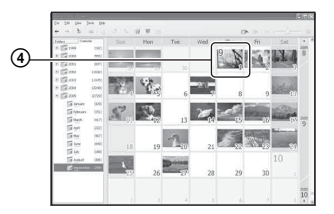

#### Hour display screen

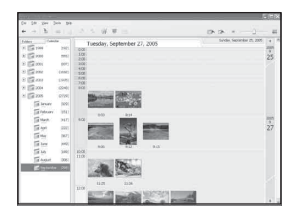

• To list images from a particular year or month, click that period on the left of the screen.

## **3 Displaying individual images**

On the hour display screen, double-click a thumbnail to display the image by itself in a separate window.

#### **Displaying images in full-screen mode**

To display a slide show of current images in full-screen mode, click the  $\overline{\mathbb{R}}$  button.

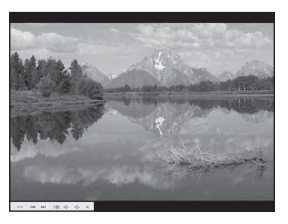

- To play or pause the slide show, click the  $\blacktriangleright$ button on the lower left of the screen.
- To stop the slide show, click the  $\times$  button on the lower left of the screen.

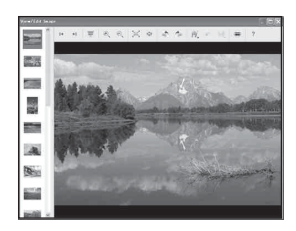

• You can edit displayed images by clicking the two toolbar button.

## **Other functions**

#### **Preparing images stored on the computer for viewing**

To view them, register the folder that contains the images as one of the "Viewed folders".

From the [File] menu, choose [Register Viewed Folders...] to display the settings screen for "Viewed folders" registration.

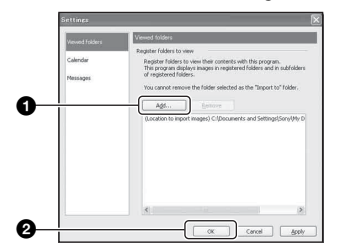

Click the [Add...] button, and then specify the folder with images for importing to register the folder as a "Viewed folder."

• Images in any subfolders of "Viewed folders" are also registered.

## **Changing the "Folder to be imported"**

To change the "Folder to be imported", access the "Import Settings" screen. To display the "Import Settings" screen, choose [Image Import Settings...] from the [File] menu.

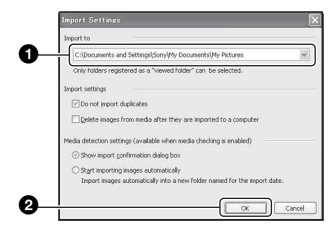

Choose the "Folder to be imported".

• You can specify the "Folder to be imported" from folders registered as "Viewed folders."

#### **Updating image registration information**

To update image information, choose [Update Database] from the [Tools] menu.

- Updating the database may take a while.
- If you rename image files or folders in "Viewed folders", they cannot be displayed with this software. In this case, update the database.

### **Uninstalling "Cyber-shot Viewer"**

- $\textcircled{1}$  Click [Start]  $\rightarrow$  [Settings]  $\rightarrow$  [Control Panel]. Double-click [Add/Remove Programs]. (For Windows XP, click [start]  $\rightarrow$  [Control Panel], then double-click [Add or Remove Programs].)
- 2 Select [Sony Picture Utility] and click [Change/Remove] (For Windows XP, [Remove]) to execute the uninstallation.

## **Technical Support**

Additional information on this product and answers to frequently asked questions can be found at the Sony Customer Support Website. http://www.sony.net/

## **Using your Macintosh computer**

You can copy images to your computer.

• "Cyber-shot Viewer" is not compatible with Macintosh computers.

#### **Recommended computer environment**

The following environment is recommended for a computer connected to the camera.

#### **Recommended environment for copying images**

**OS (pre-installed):** Mac OS 9.1, 9.2 or Mac OS X (v10.0 or later)

**USB jack:** Provided as standard

#### **Notes on connecting your camera to a computer**

- Operations are not guaranteed for all the recommended computer environments mentioned above.
- If you connect two or more USB devices to a single computer at the same time, some devices, including your camera, may not operate depending on the types of USB devices you are using.
- Operations are not guaranteed when using a USB hub.
- There are two modes for a USB connection when connecting a computer, [Mass Storage] (default setting) and [PTP] modes. This section describes [Mass Storage] as an examples. For details on [PTP], see page 46.
- When your computer resumes from the suspend or sleep mode, communication between your camera and your computer may not recover at the same time.

#### **Copying and viewing images on a computer**

#### **1 Prepare the camera and a Macintosh computer.**

Perform the same procedure as that described in "Stage 1: Preparing the camera and the computer" on page 51.

## **2 Connect the USB cable.**

Perform the same procedure as that described in "Stage 2: Connecting the camera and your computer" on page 52.

## **3 Copy image files to the Macintosh computer.**

1Double-click the newly recognized icon  $\rightarrow$  [DCIM]  $\rightarrow$  the folder where the images you want to copy are stored.

- 2Drag and drop the image files to the hard disk icon. The image files are copied to the hard disk.
- For details on the storage location of the images and file names, see page 56.

## **4 View images on the computer.**

Double-click the hard disk icon  $\rightarrow$  the desired image file in the folder containing the copied files to open that image file.

## **To delete the USB connection**

Perform the procedures listed below beforehand when:

- Disconnecting the USB cable
- Removing a "Memory Stick Duo"
- Inserting a "Memory Stick Duo" into the camera after copying images from the internal memory
- Turning off the camera

#### **Drag and drop the drive icon or the icon of the "Memory Stick Duo" to the "Trash" icon.**

The camera is disconnected from the computer.

• If you are using Mac OS X v10.0, perform the procedure above after you have turned your computer off.

## **Technical Support**

Additional information on this product and answers to frequently asked questions can be found at the Sony Customer Support Website. http://www.sony.net/

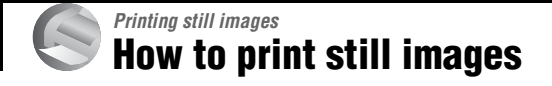

## **Printing directly using a PictBridge compliant printer (page 65)**

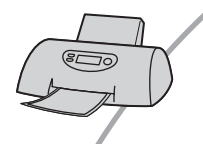

You can print images by connecting the camera directly to a PictBridge compliant printer.

#### **Printing directly using a "Memory Stick" compliant printer**

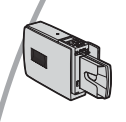

You can print images with a "Memory Stick" compliant printer. For details, see the operating instructions supplied with the printer.

#### **Printing using a computer**

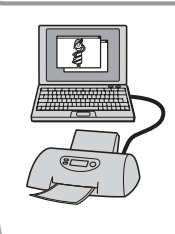

You can copy images to a computer using the "Cyber-shot Viewer" software in the supplied CD-ROM and print the images.

#### **Printing at a shop (page 68)**

You can take a "Memory Stick Duo" containing images shot with your camera to a photo printing service shop. You can make a  $\mathbb{D}$ (Print order) mark on images that you want to print out in advance.

## **Printing images directly using a PictBridge compliant printer**

Even if you do not have a computer, you can print images shot using your camera by connecting the camera directly to a PictBridge compliant printer.

## PictBridge

• "PictBridge" is based on the CIPA standard. (CIPA: Camera & Imaging Products Association)

## **In single-image mode**

You can print a single image on a printing sheet.

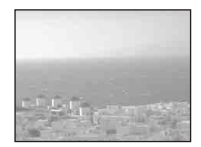

## **In index mode**

You can print several images at a reduced size on a printing sheet. You can print a set of either the same images  $(1)$  or different images  $(2)$ .

 $\circledcirc$  2

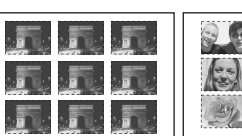

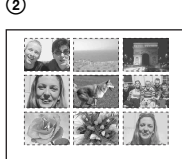

- An index print function may not be provided depending on the printer.
- The quantity of images that can be printed as an index image differ depending on the printer.
- You cannot print movies.
- If the  $\sim$  indicator flashes on the screen of the camera for about five seconds (error notification), check the connected printer.

## **Stage 1: Preparing the camera**

Prepare the camera to connect it to the printer via a USB connection. MENU button

Index button

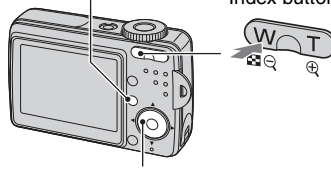

Control Button

• It is recommended to use batteries with enough capacity or an AC Adaptor (not supplied) to prevent the power from turning off partway through printing.

## **1 Press MENU to display the menu.**

**2 Press ▶ on the control button to** select **量** (Setup).

- $3$  Select  $\equiv$  (Setup2) with  $\blacktriangledown$ , then select [USB Connect] with  $\triangle$ /**V**/ $\triangleright$ .
- **4** Select [PictBridge] with ▶/▲, then **press** z**.**

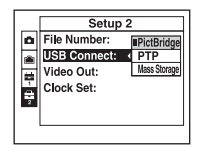

The USB mode is set.

## **Stage 2: Connecting the camera to the printer**

### **1 Connect the camera to the printer.**

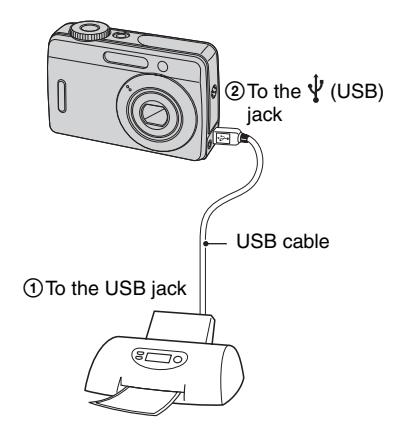

#### **2 Turn on your camera and the printer.**

After the connection is made, the  $\gamma$  indicator appears.

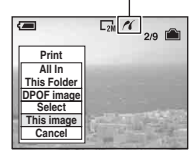

The camera is set to playback mode, then an image and the print menu appear on the screen.

## **Stage 3: Printing**

Regardless of what the mode dial is set to, the print menu appears when you complete Stage 2.

#### **1 Select the desired printing method with ▲/▼ on the control button, then press**  $\bullet$ **.**

#### **[All In This Folder]**

Prints all the images in the folder.

#### **[DPOF image]**

Prints all the images with a  $\mathbb{R}$  (Print order) mark (page 68) regardless of the displayed image.

#### **[Select]**

Selects images and prints all the selected images.

1Select the image you want to print with

- $\blacktriangleleft/\blacktriangleright$ , then press  $\blacklozenge$ . The  $\sqrt{\ }$  mark appears on the selected image.
- To select other images, repeat this procedure.

2 Select [Print] with  $\nabla$ , then press  $\bullet$ .

### **[This image]**

Prints a displayed image.

• If you select [This image] and set [Index] to [On] in step 2, you can print a set of the same images as an index image.

## **2** Select print settings with **∆/▼/**

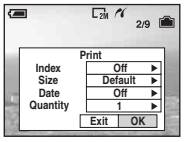

## **[Index]**

Select [On] to print as an index image.

### **[Size]**

Select the size of the printing sheet.

## **[Date]**

Select [Day&Time] or [Date] to insert the date and time on images.

• When you choose [Date], the date will be inserted in the order you select. This function may not be provided depending on the printer.

## **[Quantity]**

When [Index] is set to [Off]:

Select the number of sheets of an image that you want to print. The image will be printed as a single image.

When [Index] is set to [On]:

Select the number of sets of images that you want to print as an index image. If you selected [This image] in step 1, select the number of the same image you want to print side by side on a sheet as an index image.

• The designated number of images may not all fit onto a single sheet depending on the quantity of images.

## **3 Select [OK] with** V**/**B**, then press**  z**.**

The image is printed.

• If the  $\Box$  $\Diamond$  (PictBridge Connecting) icon appears on the screen, do not disconnect the USB cable.

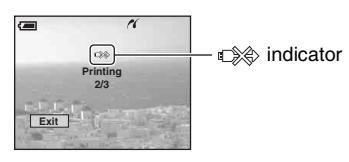

## **To print other images**

After step 3, select [Select] and the desired image with  $\triangle/\blacktriangledown$ , then perform from step 1.

## **To print images on the index screen**

Perform "Stage 1: Preparing the camera" (page 65) and "Stage 2: Connecting the camera to the printer" (page 66), then proceed with the following. When you connect the camera to a printer, the print menu appears. Select [Cancel] to turn off the print menu, then proceed as follows.

- 1 Press (Index) button. The index screen appears.
- 2 Press MENU to display the menu.
- 3 Select  $\left[\begin{matrix} \Delta \\ 1 \end{matrix}\right]$  (Print) with  $\blacktriangleright$ , then press  $\blacklozenge$ .
- $\Phi$  Select the desired printing method with  $\blacktriangle$ /  $\blacktriangledown$ , then press  $\blacklozenge$ .

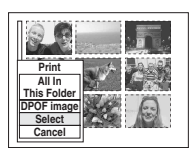

## **[Select]**

Selects images and prints all the selected images.

Select the image you want to print with  $\triangle$ /  $\nabla/$ **V**, then press  $\bullet$  to display the  $\checkmark$ mark. (Repeat this procedure to select other images.) Then, press MENU.

## **[DPOF image]**

Prints all the images with a  $\mathbb{B}$  (Print order) mark regardless of the displayed image.

## **[All In This Folder]**

Prints all the images in the folder.

5 Perform steps 2 and 3 of "Stage 3: Printing" (page 66).

## **Printing at a shop**

You can take a "Memory Stick Duo" containing images shot with your camera to a photo printing service shop. As long as the shop supports photo printing services conforming to the DPOF, you can make a  $\mathbb{R}$  (Print order) mark on images in advance so that you do not need to reselect them when you print them out at the shop.

• You cannot print images stored in the internal memory at a print shop directly from the camera. Copy the images to a "Memory Stick Duo", then take the "Memory Stick Duo" to the print shop.

## **What is DPOF?**

DPOF (Digital Print Order Format) is a function allowing you to make a  $\Box$  (Print order) mark on images of "Memory Stick Duo" that you want to print out later.

- You can also print the images with the  $\Box$ (Print order) mark using a printer that conforms to the DPOF (Digital Print Order Format) standard or using a PictBridge compliant printer.
- You cannot mark movies.

#### **When taking a "Memory Stick Duo" to a shop**

- Consult your photo printing service shop as to what types of "Memory Stick Duo" they handle.
- If a "Memory Stick Duo" is not handled by your photo printing service shop, copy the images you want to print out to other medium such as a CD-R and take it to the shop.
- Be sure to take the Memory Stick Duo Adaptor with it.
- Before you take image data to a shop, always copy (back up) your data to a disk.
- You cannot set the number of prints.

## **Marking in single-image mode**

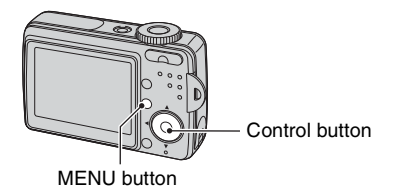

**1 Display the image you want to print.**

## **2 Press MENU to display the menu.**

### **3 Select DPOF with** b**/**B**, then press**  z**.**

A  $\mathbb{R}$  (Print order) mark is marked on the image.

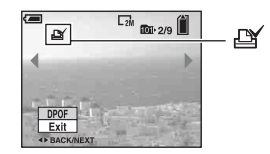

**4 To mark other images, display the desired image with**  $\blacktriangleleft$ **/** $\blacktriangleright$ **, then press** z**.**

#### **To remove the mark in single-image mode**

Press  $\bullet$  in step 3 or 4.

## **Marking in index mode**

## **1 Display the index screen.**

**2 Press MENU to display the menu.**

**3 Select DPOF with** b**/**B**, then press**  z**.**

### **4** Select [Select] with **∆/▼**, then **press** z**.**

• You cannot add a  $\Box$  mark in [All In This Folder].

### **5 Select the image you want to mark with**  $\triangle$ **/▼/◀/▶**, then press ●.

A green  $\mathbb{R}$  mark appears on the selected image.

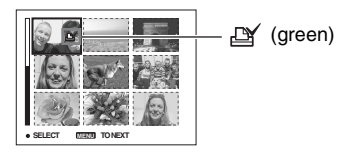

**6 Repeat step 5 to mark other images.**

**7 Press MENU.**

## **8** Select [OK] with  $\blacktriangleright$ , then press  $\blacklozenge$ .

The  $\mathbb{M}$  mark turns white.

To cancel, select [Cancel] in step 4 or select [Exit] in step 8, then press  $\bullet$ .

#### **To remove the mark in index mode**

Select the images from which you want to remove the mark in step 5, then press  $\bullet$ .

#### **To remove all the marks in the folder**

Select [All In This Folder] in step 4, then press  $\bullet$ . Select [Off], then press  $\bullet$ .

*Connecting your camera to your TV* **Viewing images on a TV screen**

You can view images on a TV screen by connecting the camera to a TV.

Turn off both your camera and the TV before connecting the camera and the TV with the A/V cable.

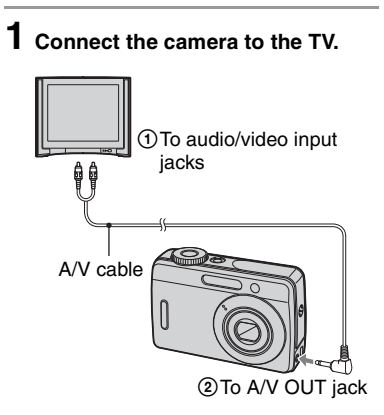

• If your TV has stereo input jacks, connect the audio plug (white) of the A/V cable to the left audio jack.

## **2 Turn on the TV and set the TV/ video input switch to "video."**

• For details, see the operating instructions supplied with the TV.

**3** Set the mode dial to ▶, and turn **on the camera.**

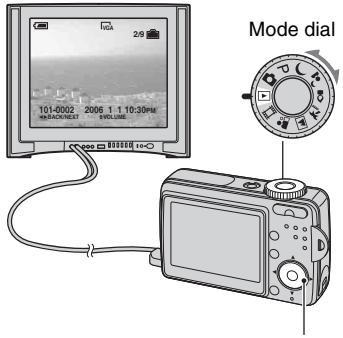

Control button

Images shot with the camera appear on the TV screen.

Press  $\blacktriangleleft/\blacktriangleright$  on the control button to select the desired image.

• When using your camera abroad, it may be necessary to switch the video signal output to match that of your TV system (page 47).

## **On TV color systems**

If you want to view images on a TV screen, you need a TV with a video input jack and the A/V cable. The color system of the TV must match that of your digital still camera. Check the following lists for the TV color system of the country or region where the camera is used.

### **NTSC system**

Bahama Islands, Bolivia, Canada, Central America, Chile, Colombia, Ecuador, Jamaica, Japan, Korea, Mexico, Peru, Surinam, Taiwan, the Philippines, the U.S.A., Venezuela, etc.

## **PAL system**

Australia, Austria, Belgium, China, Czech Republic, Denmark, Finland, Germany, Holland, Hong Kong, Hungary, Italy, Kuwait, Malaysia, New Zealand, Norway, Poland, Portugal, Singapore, Slovak Republic, Spain, Sweden, Switzerland, Thailand, United Kingdom, etc.

### **PAL-M system**

Brazil

## **PAL-N system**

Argentina, Paraguay, Uruguay

#### **SECAM system**

Bulgaria, France, Guiana, Iran, Iraq, Monaco, Russia, Ukraine, etc.

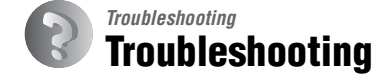

If you experience trouble with your camera, try the following solutions.

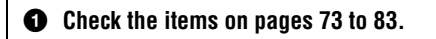

2 **Remove the batteries, and insert the batteries again after about one minute, and turn on the power.**

3 **Initialize the settings (page 45).**

4 **Consult your Sony dealer or local authorized Sony service facility.**

Please understand that you give your consent that the contents of the internal memory may be checked when you send your camera to be repaired.
# **Batteries and power**

## **The battery remaining indicator is incorrect, or sufficient battery remaining indicator is displayed but the power runs out too quickly.**

- This phenomenon occurs when you use the camera in an extremely hot or cold location (page 88).
- When using alkaline batteries/Oxy Nickel Primary Battery (not supplied), the displayed time remaining may not be correctly indicated.
- The batteries are discharged. Install new batteries or charged Nickel-Metal Hydride batteries (not supplied).
- When using the Nickel-Metal Hydride batteries, the poles of batteries or the terminals of the battery cover are dirty so the batteries are not charged sufficiently. Clean them with a cotton swab, etc. (page 89).
- When using the Nickel-Metal Hydride batteries, the displayed time remaining differs from the current one due to the memory effect (page 89), etc. Fully discharge and then charge the batteries to correct the display.
- The batteries are dead. Replace them with new ones.

## **The batteries run down too quickly.**

- You are using the camera in an extremely cold location (page 88).
- The batteries are dead. Replace them with new ones.
- When using the Nickel-Metal Hydride batteries, charge them sufficiently.

#### **Cannot turn on the camera.**

- Install the batteries correctly.
- Properly connect the AC Adaptor (not supplied).
- The batteries are discharged. Install new batteries or charged Nickel-Metal Hydride batteries.
- The batteries are dead. Replace them with new ones.

#### **The power turns off suddenly.**

- If you do not operate the camera for about three minutes while the power is on, the camera turns off automatically to prevent wearing down the batteries. Turn on the camera again.
- The batteries are discharged. Install new batteries or charged Nickel-Metal Hydride batteries.

# **Shooting still images/movies**

#### **Your camera cannot record images.**

- Check the free capacity of the internal memory or "Memory Stick Duo" (page 23). If it is full, do one of the following:
	- Delete unnecessary images.
	- Change the "Memory Stick Duo".
- You are using the "Memory Stick Duo" with the write-protect switch, and the switch is set to the LOCK position. Set the switch to the recording position (page 86).
- You cannot record images while charging the flash.
- When shooting a still image, set the mode dial to a position other than  $\Box$  or  $\Box$ .
- Set the mode dial to  $\Box$  when shooting movies.

#### **The subject is not visible on the screen.**

• Set the mode dial to an other position than  $\blacktriangleright$  (page 26).

#### **The image is out of focus.**

- The subject is too close. Record in the close-up (Macro) recording mode. Make sure to position the lens farther away from the subject than the shortest shooting distance, approximately 5 cm (2 inches) (W)/35 cm (13 7/8 inches) (T), when shooting.
- $\bigcup$  (Twilight mode) or  $\blacksquare$  (Landscape mode) is selected in the Scene mode when shooting still images.

## **Zoom does not work.**

• You cannot change the zoom scale when shooting movies.

#### **Precision digital zoom does not function.**

- Set [Digital Zoom] to [Precision] (page 40).
- This function cannot be used while shooting movies.

## **Smart zoom does not function.**

- Set [Digital Zoom] to [Smart] (page 40).
- This function cannot be used when:
	- The image size is set to [6M] or [3:2].
- Shooting movies.

# **The flash does not work.**

- The flash is set to  $\circledast$  (Flash forced off).
- You cannot use the flash when:
	- [Mode] (REC Mode) is set to [Burst] (page 32).
	- $\bigcup$  (Twilight mode) or  $\Omega$  (Candle mode) is selected in the Scene Selection.
	- When the mode dial is set to  $\Box$ .
- Set the flash to  $\oint$  (Flash forced on) to shoot still images when  $\boxed{\blacktriangle}$  (Landscape mode) or  $\boxed{\uparrow\blacktriangle}$ (Beach mode) is selected in the Scene Selection.

## **The close-up (Macro) function does not work.**

• (Twilight mode),  $\blacksquare$  (Landscape mode) or  $\Omega$  (Candle mode) is selected in the Scene Selection (page 27).

## **Fuzzy specks appear in images shot using the flash.**

• Dust in the air reflected the flash light and appeared in the image. This is not a malfunction.

## **The date and time are not displayed.**

• While shooting, the date and time are not displayed. Only during playback, the date and time are displayed.

## **The date and time are recorded incorrectly.**

• Set the correct date and time.

## **The F value and shutter speed flash when you press and hold the shutter button halfway down.**

• The exposure is incorrect. Correct the exposure (page 30).

## **The image is too dark.**

- You are shooting a subject with a light source behind the subject. Select the metering mode (page 30) or adjust the exposure (page 30).
- When the brightness of the screen is too low, adjust the brightness of the LCD backlight (page 45).

## **The image is too bright.**

- You are shooting a spotlighted subject in a dark location such as on a stage. Adjust the exposure (page 30).
- When the brightness of the screen is too high, adjust the brightness of the LCD backlight (page 45).

# **The image colors are not correct.**

• Adjust the [P. Effect] to [Off] (page 33).

## **Vertical streaks appear when you are shooting a very bright subject.**

• The smear phenomenon is occurring. This phenomenon is not a malfunction.

### **Noise appears in the image when you view the screen in a dark place.**

• The camera is attempting to increase the visibility of the screen by temporarily brightening the image under conditions of low illumination. There is no effect on the recorded image.

#### **The eyes of the subject come out red.**

- Set [Red Eye Reduction] in the  $\blacksquare$  (Setup) menu to [On] (page 41).
- Shoot the subject at a distance closer than the recommended shooting distance using the flash.
- Light the room and shoot the subject.

#### **Dots appear and remain on the screen.**

• This is not a malfunction. These dots are not recorded (page 7).

#### **Cannot shoot images in succession.**

- The internal memory or "Memory Stick Duo" is full. Delete unnecessary images.
- The battery level is low. Install new batteries or charged Nickel-Metal Hydride batteries (not supplied).

# **Viewing images**

Refer to "Computers" (page 78) in conjunction with the following items.

#### **Your camera cannot play back images.**

- Set the mode dial to  $\blacktriangleright$  (page 26).
- The folder/file name has been changed on your computer (page 57).
- When an image file has been processed by a computer or when the image file was recorded using a model other than that of your camera, playback on your camera is not guaranteed.
- The camera is in USB mode. Delete the USB connection (page 55).

#### **The date and time are not displayed.**

• The  $\Box$  (Screen status) button is turned off (page 22).

#### **The image appears rough right after playback starts.**

• The image may appear rough right after playback starts due to image processing. This is not a malfunction.

## **The image does not appear on the TV screen.**

- Check [Video Out] to see if the video output signal of your camera is set to the color system of your TV (page 47).
- Check whether the connection is correct (page 70).
- The USB cable is connected to the USB jack. Disconnect it according to the correct procedure (page 55).

## **The image does not appear on the screen.**

• If the A/V cable is connected, disconnect it (page 70).

## **No recorded sound is played back with movies on the camera.**

• The sound recorded with moives can only be played back on TV, PC.

# **Deleting/Editing images**

#### **Your camera cannot delete an image.**

- Cancel the protection (page 36).
- You are using the "Memory Stick Duo" with the write-protect switch, and the switch is set to the LOCK position. Set the switch to the recording position (page 86).

## **You have deleted an image by mistake.**

• Once you have deleted an image, you cannot restore it. We recommend that you protect images (page 35), or use the "Memory Stick Duo" with the write-protect switch and set the switch to the LOCK position (page 86) to prevent accidental erasure.

## **You cannot display a DPOF (Print order) mark.**

• You cannot display DPOF (Print order) marks on movies.

# **Computers**

## **You do not know if the OS of your computer is compatible with the camera.**

• Check "Recommended computer environment" on page 49 for Windows, and page 62 for Macintosh.

### **Your computer does not recognize your camera.**

- Turn on the camera.
- When the battery level is low, install new batteries or charged Nickel-Metal Hydride batteries (not supplied), or use the AC Adaptor (not supplied).
- Use the supplied USB cable (supplied) (page 52).
- Disconnect the USB cable, and connect it again firmly. Make sure that "USB Mode Mass Storage" is displayed (page 52).
- Set [USB Connect] to [Mass Storage] in the  $\equiv$  (Setup) menu (page 46).
- Disconnect all equipment other than the camera, the keyboard and the mouse from the USB jacks of your computer.
- Connect the camera directly to your computer without passing through a USB hub or other device (page 52).

### **You cannot copy images.**

- Connect the camera and your computer correctly. Make the USB connection by properly connecting the camera with your computer (page 52).
- Follow the designated copy procedure for your OS (pages 52, 62).
- When you shoot images with a "Memory Stick Duo" formatted by a computer, you may not be able to copy the images to a computer. Shoot using a "Memory Stick Duo" formatted by your camera (page 43).

## **After making a USB connection, "Cyber-shot Viewer" does not start automatically.**

- Start "Media Check Tool" (page 58).
- Make the USB connection after the computer is turned on (page 52).

## **The image cannot be played back on a computer.**

- If you are using "Cyber-shot Viewer," refer to the Help.
- Consult the computer or software manufacturer.

### **The image and sound are interrupted by noise when you view a movie on a computer.**

• You are playing back the movie directly from the internal memory or the "Memory Stick Duo". Copy the movie to the hard disk of your computer, then play back the movie from the hard disk (page 51).

## **You cannot print an image.**

• Check the printer settings.

## **Images once copied to a computer cannot be viewed on the camera.**

- Copy them to a folder recognized by the camera, such as "101MSDCF" (page 56).
- Operate correctly (page 57).

# **"Cyber-shot Viewer"**

### **Images are not displayed correctly.**

• Make sure the folder of the images is registered in "Viewed folders". If the images are not displayed even if the folder is registered in "Viewed folders", update the database (page 61).

### **You cannot find images imported.**

- Look in the "My Pictures" folder.
- If you have changed the default settings, refer to "Changing the "Folder to be imported"" on page 61 and check what folder is used for importing.

### **You want to change the "Folder to be imported".**

• Access the "Import Settings" screen to change "Folder to be imported". You can specify a different folder after using "Cyber-shot Viewer" to register it in "Viewed folders" (page 61).

## **All imported images are displayed on the calendar with the date January 1.**

• The date has not been set on the camera. Set the date on the camera.

# **"Memory Stick Duo"**

## **Cannot insert a "Memory Stick Duo".**

• Insert it in the correct direction.

# **Cannot record on a "Memory Stick Duo".**

- You are using the "Memory Stick Duo" with the write-protect switch, and the switch is set to the LOCK position. Set the switch to the recording position (page 86).
- The "Memory Stick Duo" is full. Delete unnecessary images.

## **Cannot format a "Memory Stick Duo".**

• You are using the "Memory Stick Duo" with the write-protect switch, and the switch is set to the LOCK position. Set the switch to the recording position (page 86).

## **You have formatted a "Memory Stick Duo" by mistake.**

• All the data on the "Memory Stick Duo" is deleted by formatting. You cannot restore it. We recommend that you set the write-protect switch on the "Memory Stick Duo" to the LOCK position to prevent accidental erasure (page 86).

## **"Memory Stick PRO Duo" is not recognized by a computer with a Memory Stick slot.**

- Check whether the computer and the card reader support "Memory Stick PRO Duo". Users of computers and card readers made by companies other than Sony should contact those manufacturers.
- If "Memory Stick PRO Duo" is not supported, connect the camera to the computer (page 52). The computer recognizes the "Memory Stick PRO Duo".

# **Internal memory**

### **The camera or your computer cannot play back the data in the internal memory.**

• There is a "Memory Stick Duo" inserted in the camera. Remove it.

#### **Cannot record images using the internal memory.**

• There is a "Memory Stick Duo" inserted in the camera. Remove it.

### **The free capacity of the internal memory does not increase even when you copy the data stored in the internal memory to a "Memory Stick Duo".**

• The data is not deleted after copying. Execute the [Format] command (page 42) to format the internal memory after copying the data.

### **Cannot copy the data stored in the internal memory to a "Memory Stick Duo".**

• The "Memory Stick Duo" is full. Check the capacity.

## **Cannot copy the data on the "Memory Stick Duo" or the computer to the internal memory.**

• Data on a "Memory Stick Duo" or a computer cannot be copied to the internal memory.

Also see "PictBridge compliant printer" (as follows) in conjunction with the following items.

# **Images are printed with both edges cut off.**

- When printing images using your own printer, try canceling the trimming or borderless settings. Consult the printer manufacturer as to whether the printer provides these functions or not.
- When having images printed at a digital print shop, ask the shop whether they can print the images without cutting off both edges.

# **PictBridge compliant printer**

## **A connection cannot be established.**

- The camera cannot be connected directly to a printer that is not compliant with the PictBridge standard. Consult the printer manufacturer as to whether the printer is compliant with PictBridge or not.
- Check that the printer is turned on and can be connected to the camera.
- Set [USB Connect] to [PictBridge] in the  $\blacksquare$  (Setup) menu (page 46).
- Disconnect the USB cable and connect it again. If an error message is indicated on the printer, refer to the operating instructions supplied with the printer.

## **Cannot print images.**

- Check that the camera and the printer are properly connected using the USB cable.
- Turn on the printer. For further information, refer to the operating instructions supplied with the printer.
- If you select [Exit] during printing, images may not print. Disconnect and connect the USB cable again. If you still cannot print your images, disconnect the cable, turn the printer off and then on, then connect the cable again.
- Movies cannot be printed.
- Images shot using cameras other than this camera or images modified with a computer may not be printed.

## **Printing is canceled.**

• You disconnected the USB cable before the  $\mathbb{C}^{\otimes\mathbb{C}}$  (PictBridge Connecting) mark disappears.

# **Cannot insert the date or print images in the index mode.**

- The printer does not provide these functions. Consult the printer manufacturer as to whether the printer provides these functions or not.
- The date may not be inserted in the index mode depending on the printer. Consult the printer manufacturer.

## **"---- -- --" is printed on the date-inserted part of the image.**

• Images that do not have the recording data cannot be printed with the date inserted. Set [Date] to [Off] and print the image again (page 67).

### **Cannot select the print size.**

• Consult the printer manufacturer as to whether the printer can provide the desired size.

### **Cannot print the image at the size selected.**

- If you have changed the paper size after having the USB cable connected, then connect the printer again.
- The print setting of the camera differs from that of the printer. Change the setting of either the camera (page 67) or the printer.

### **Cannot operate the camera after canceling printing.**

• Wait for a while as the printer is carrying out the cancellation. It may take some time depending on the printer.

## **Others**

#### **Your camera does not work.**

- Use the type of batteries you can use with this camera (page 88).
- The battery level is low (The  $\Diamond$  indicator appears). Install new batteries or charged Nickel-Metal Hydride batteries (not supplied).

#### **The power is on, but the camera does not work.**

• The built-in microcomputer is not working properly. Remove the batteries, and then, after one minute, insert the batteries and turn on the camera.

#### **Cannot identify an indicator on the screen.**

• See page 18.

#### **The lens gets fogged.**

• Moisture condensation has occurred. Turn off the camera and leave it for about an hour before using it (page 90).

#### **The camera becomes warm when you use it for a long time.**

• This is not a malfunction.

#### **The lens does not move when you turn off the camera.**

• The batteries are discharged. Install new batteries or charged Nickel-Metal Hydride batteries or use the AC Adaptor (not supplied).

# **The Clock Set screen appears when you turn on the camera.**

• Set the date and time again.

## **Camera power is turned off automatically when you open the battery/"Memory Stick Duo" cover.**

• This is not a malfunction. Turn off the camera before you open the battery/"Memory Stick Duo" cover.

# **The battery remaining indicator is not displayed.**

• When the AC Adaptor is used, the battery remaining indicator is not displayed.

# **Warning messages**

# **Messages**

If the following messages appear, follow the instructions.

## **Turn the power off and on again**

• A problem with the lens has caused an error.

 $\Gamma$ 

• The battery level is low. Install new ones or charged Nickel-Metal Hydride batteries (not supplied). Depending on the conditions of use or the type of battery, the indicator may flash even though there are still 5 to 10 minutes of remaining battery time left.

# **System error**

• Turn the power off and then on again.

## **Internal memory error**

• Turn the power off and then on again.

## **Reinsert the Memory Stick**

- Insert the "Memory Stick Duo" correctly.
- The inserted "Memory Stick Duo" cannot be used in your camera (page 86).
- The "Memory Stick Duo" is damaged.
- The terminal section of the "Memory Stick Duo" is dirty.

## **Memory Stick type error**

• The inserted "Memory Stick Duo" cannot be used in your camera (page 86).

# **Format error**

• Format the media again (pages 42, 43).

# **Memory Stick locked**

• You are using the "Memory Stick Duo" with the write-protect switch, and the switch is set to the LOCK position. Set the switch to the recording position (page 86).

#### **No memory space in internal memory No memory space in Memory Stick**

• Delete unnecessary images or files.

## **Read only memory**

• Your camera cannot record or delete images on this "Memory Stick Duo".

# **No file**

• No images have been recorded in the internal memory.

## **No file in this folder**

- No images have been recorded in this folder.
- You did not operate correctly when copying images from your computer (page 57).

## **Folder error**

• A folder with the same first three digit number already exists on the "Memory Stick Duo" (For example: 123MSDCF and 123ABCDE). Select another folders, or create a new folder (page 43).

## **Cannot create more folders**

• The folder with a name beginning with "999" exists on the "Memory Stick Duo". You cannot create any folders if this is the case.

# **Cannot record**

• The camera cannot record images in the selected folder. Select a different folder (page 44).

# **File error**

• An error occurred while the image was playing back.

# **File protect**

• Release the protection (page 36).

# **Image size over**

• You are playing back an image of a size that cannot be played back on your camera.

# **Invalid operation**

• You are trying to play back a file that is not compatible with the camera.

# **Enable printer to connect**

- [USB Connect] is set to [PictBridge], however the camera is connected to a non-PictBridge compliant device. Check the device.
- The connection is not established. Disconnect the USB cable, and connect it again. If an error message is indicated on the printer, refer to the operating instructions supplied with the printer.

# **Connect to PictBridge device**

• You tried to print images before the printer connection was established. Connect to a PictBridge compliant printer.

# **No printable image**

- You tried to execute [DPOF image] without placing a DPOF (Print order) mark on the image(s).
- You tried to execute [All In This Folder] while a folder that holds only movies was selected. You cannot print movies.

### **Printer busy Paper error No Paper Ink error Low Ink No Ink**

• Check the printer.

# **Printer error**

- Check the printer.
- Check if the image you want to print is corrupted.

# **DX**

• The data transmission to the printer may not be completed yet. Do not disconnect the USB cable.

# **Processing**

• The printer is canceling the current print job. You cannot print until it is finished. This may take time, depending on the printer.

# *Others* **On the "Memory Stick"**

A "Memory Stick" is a compact, portable IC recording medium. The types of "Memory Stick" that can be used with this camera are listed in the table below. However, proper operation cannot be guaranteed for all "Memory Stick" functions.

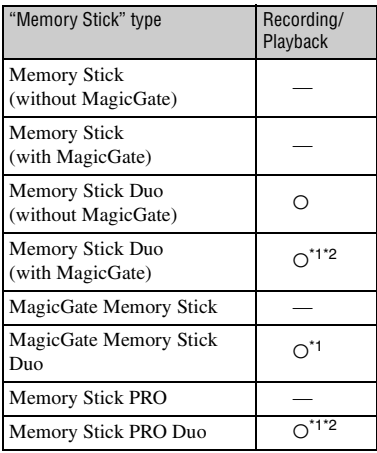

\*1 "Memory Stick Duo", "MagicGate Memory Stick Duo" and "Memory Stick PRO Duo" are equipped with MagicGate functions. MagicGate is copyright protection technology that uses encryption technology. Data recording/playback that requires MagicGate functions cannot be performed with this camera.

- \*2 Supports high-speed data transfer using a parallel interface.
- A "Memory Stick Duo" formatted with a computer is not guaranteed to operate with this camera.
- Data read/write speeds differ depending on the combination of the "Memory Stick Duo" and the equipment used.

# **Notes on using a "Memory Stick Duo" (not supplied)**

• You cannot record, edit or delete images if you slide the write-protect switch to LOCK with a fine-tipped object.

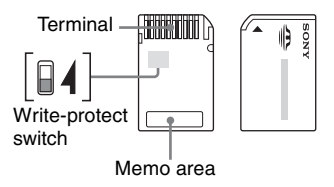

Some "Memory Stick Duo" cards do not have a write-protect switch. On "Memory Stick Duo" with this switch, the position and shape may vary depending on the "Memory Stick Duo".

- Do not remove the "Memory Stick Duo" while reading or writing data.
- Data may be corrupted in the following cases:
	- When the "Memory Stick Duo" is removed or the camera is turned off during a read or write operation
	- When the "Memory Stick Duo" is used in locations subject to static electricity or electrical noise
- We recommend backing up important data.
- Do not press down hard when you write down on the memo area.
- Do not attach a label on the "Memory Stick Duo" itself nor on a Memory Stick Duo Adaptor.
- When you carry or store the "Memory Stick Duo", put it in the case supplied with it.
- Do not touch the terminal section of the "Memory Stick Duo" with your hand or a metal object.
- Do not strike, bend or drop the "Memory Stick Duo".
- Do not disassemble or modify the "Memory Stick Duo".
- Do not expose the "Memory Stick Duo" to water.
- Do not leave the "Memory Stick Duo" within the reach of small children. They might accidentally swallow it.
- Do not use or store the "Memory Stick Duo" under the following conditions:
	- High temperature locations such as the hot interior of a car parked in direct sunlight
	- Locations exposed to direct sunlight
	- Humid locations or locations with corrosive substances present

# **Notes on using the Memory Stick Duo Adaptor (not supplied)**

- To use a "Memory Stick Duo" with a "Memory Stick" compliant device, be sure to insert the "Memory Stick Duo" into a Memory Stick Duo Adaptor. If you insert a "Memory Stick Duo" into a "Memory Stick" compliant device without a Memory Stick Duo Adaptor, you might not be able to remove it from the device.
- When inserting a "Memory Stick Duo" into a Memory Stick Duo Adaptor, make sure the "Memory Stick Duo" is inserted facing in the correct direction, then insert it all the way in. Incorrect insertion may result in a malfunction.
- When using a "Memory Stick Duo" inserted into a Memory Stick Duo Adaptor with a "Memory Stick" compliant device, make sure that the Memory Stick Duo Adaptor is inserted facing the correct direction. Note that improper use may damage the equipment.
- Do not insert a Memory Stick Duo Adaptor into a "Memory Stick" compliant device without a "Memory Stick Duo" attached. Doing so may result in malfunction of the unit.

# **Notes on using "Memory Stick PRO Duo" (not supplied)**

"Memory Stick PRO Duo" with a capacity up to 2 GB have been confirmed to operate properly with this camera.

# **On the batteries**

# **Batteries you can and cannot use with your camera**

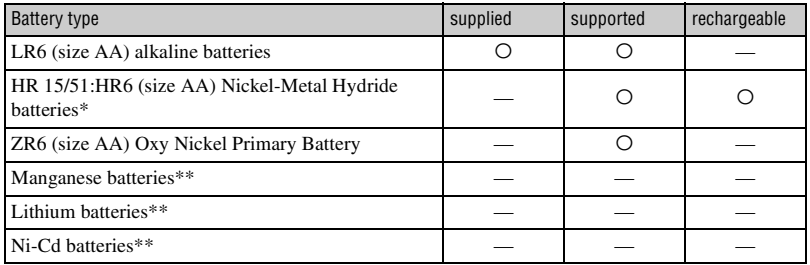

\* NH-AA-2DB twin pack, etc.

\*\* Operating performance cannot be ensured if voltage drops or other problems are caused by the nature of the battery.

# **On alkaline batteries/Oxy Nickel Primary Battery**

- Alkaline batteries/Oxy Nickel Primary Battery are not rechargeable.
- Alkaline batteries/Oxy Nickel Primary Battery have a shorter life compared to the Nickel-Metal Hydride batteries. For this reason, the power may turn off even though the battery remaining indicator shows sufficient battery life remaining.
- Battery performance differs greatly depending on the manufacturer and the type of battery, and in some cases the battery life may be extremely short. This is especially true at low temperatures, and you may not be able to shoot at temperatures below 5°C (41°F).
- Do not mix new and old batteries.
- The battery remaining indicator may not display the correct information when using alkaline batteries/ Oxy Nickel Primary Battery.
- Due to characteristics of alkaline batteries/Oxy Nickel Primary Battery, there is a large difference between the available shooting time and the available playback time. For this reason, the camera may turn off with the lens portion extended when you switch the mode dial. In this case, replace the batteries with new ones. Using the Nickel-Metal Hydride batteries allows you to shoot for longer periods of time.

# **On Nickel-Metal Hydride batteries**

- Do not peel off the external seals or damage the batteries. Never use batteries from which the seals have been partially or completely removed, or batteries that have been split in any way. These may cause leakage, explosion, or heat-up of the battery, and personal scald or injury may be caused. These may cause a malfunction of the battery charger.
- Do not carry or store the Nickel-Metal Hydride batteries with metallic objects. Since metallic objects may short the + and – ends, resulting in the risk of heating or fire.
- If the poles of the Nickel-Metal Hydride batteries are dirty, the batteries may not charge properly. Wipe them with a dry cloth, etc.
- At the time of purchase, or when the Nickel-Metal Hydride batteries have not been used for a long time, they may not full charge. This is typical of this type of battery, and is not a malfunction. If this happens, repeatedly using up the batteries fully, and then recharging them should correct the problem.
- If you recharge Nickel-Metal Hydride batteries before fully using up the existing charge, the low battery warning may be displayed sooner than expected. This is called the "memory effect."\* If this problem occurs, charging the batteries only after using up the existing charge will correct it.
	- \* The "memory effect" the situation in which the capacity of the battery is temporarily lowered.
- To use up the batteries completely, put the camera in the slide show mode (page 36) and leave it that way until the batteries are used up.
- Do not mix new and used batteries.
- Do not expose the battery to water. The battery is not water-resistant.

# **WARNING**

Battery may explode or leak if mistreated. Do not recharge, disassemble or dispose of in fire. Check the valid date (month-year) displayed on the batteries.

# **Precautions**

# ■ Do not use/store the camera in the **following places**

- In an extremely hot, dry or humid place In places such as in a car parked in the sun, the camera body may become deformed and this may cause a malfunction.
- Under direct sunlight or near a heater The camera body may become discolored or deformed, and this may cause a malfunction.
- In a location subject to rocking vibration
- Near strong magnetic place
- In sandy or dusty places

Be careful not to let sand or dust get into the camera. This may cause the camera to malfunction, and in some cases this malfunction cannot be repaired.

# $\blacksquare$  **On cleaning**

#### **Cleaning the LCD screen**

Wipe the screen surface with an LCD cleaning kit (not supplied) to remove fingerprints, dust, etc.

#### **Cleaning the lens**

Wipe the lens with a soft cloth to remove fingerprints, dust, etc.

#### **Cleaning the camera surface**

Clean the camera surface with a soft cloth slightly moistened with water, then wipe the surface with a dry cloth. Do not use the following as they may damage the finish or the casing.

- Chemical products such as thinner, benzine, alcohol, disposable cloths, insect repellent, sunscreen or insecticide, etc.
- Do not touch the camera with the above on your hand.
- Do not leave the camera in contact with rubber or vinyl for a long time.

# **■ On operating temperatures**

Your camera is designed for use under the temperatures between 0°C and 40°C (32°F and 104°F). (In case of alkaline batteries/Oxy Nickel Primary Battery, the temperatures are between 5°C and 40°C (41°F and 104°F).) Shooting in extremely cold or hot places that exceed this range is not recommended.

# **■ On moisture condensation**

If the camera is brought directly from a cold to a warm location, moisture may condense inside or outside the camera. This moisture condensation may cause a malfunction of the camera.

#### **Moisture condensation occurs easily when:**

- The camera is brought from a cold location such as a ski slope into a warmly heated room.
- The camera is taken from an air-conditioned room or car interior to the hot outdoors, etc.

#### **How to prevent moisture condensation**

When bringing the camera from a cold place to a warm place, seal the camera in a plastic bag and allow it to adapt to conditions at the new location over about an hour.

#### **If moisture condensation occurs**

Turn off the camera and wait about an hour for the moisture to evaporate. Note that if you attempt to shoot with moisture remaining inside the lens, you will be unable to record clear images.

# ■ On the internal rechargeable **battery**

This camera has an internal rechargeable battery for maintaining the date and time and other settings regardless of whether the power is on or off.

This rechargeable battery is continually charged as long as you are using the camera. However, if you use the camera for only short periods, it discharges gradually, and if you do not use the camera at all for about one week it becomes completely discharged. In this case, be sure to charge this rechargeable battery before using the camera.

However, even if this rechargeable battery is not charged, you can still use the camera as long as you do not record the date and time.

#### **Charging method of the internal rechargeable battery**

Insert batteries with enough capacity in the camera, or connect the camera to a wall outlet (wall socket) using the AC Adaptor (not supplied), and leave the camera for 24 hours or more with the power off.

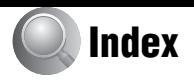

# **A**

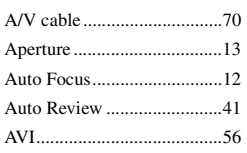

# **B**

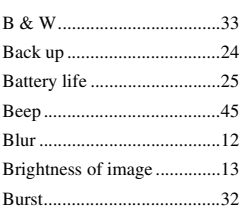

# **C**

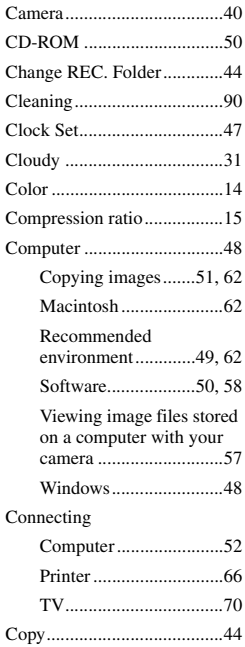

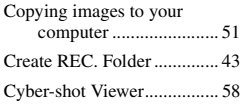

# **D**

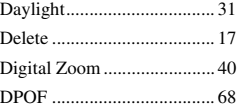

# **E**

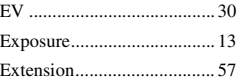

# **F**

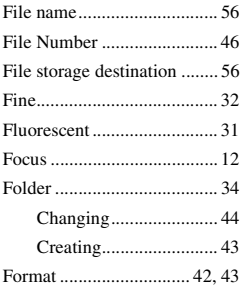

# **I**

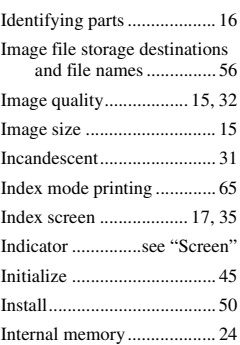

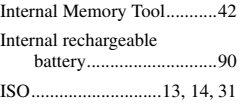

# **J**

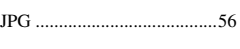

# **L**

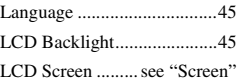

# **M**

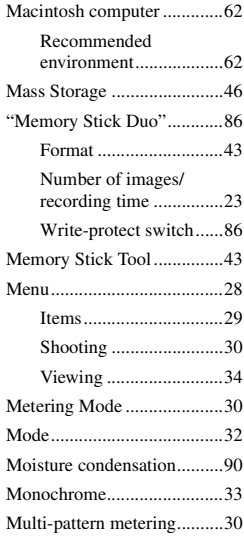

# **N**

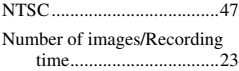

# **O**

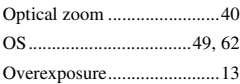

# **P**

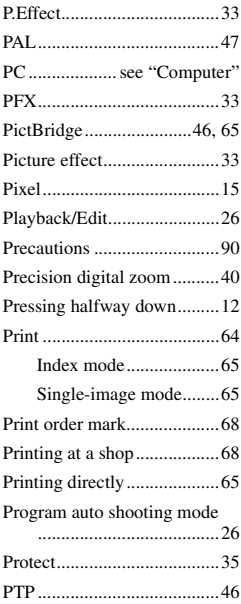

# **R**

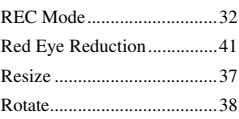

# **S**

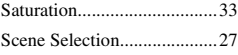

# Screen

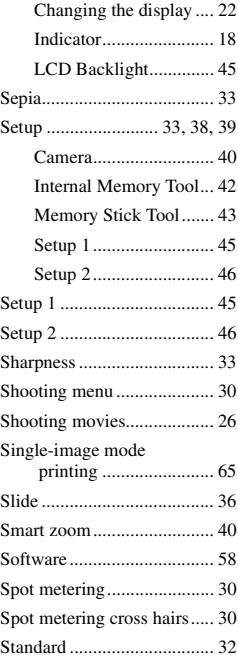

# **T**

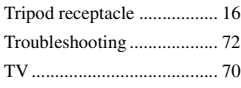

# **U**

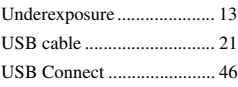

# **V**

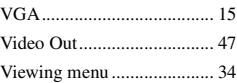

# **W**

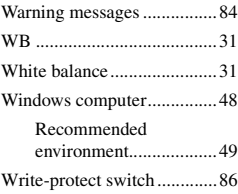

# For details about the following items, see "Instruction Manual."

- Supplied accessories
- Insert/Remove the battery
- Remaining battery time indicator
- Shooting
- AF-range finder frame
- Zoom
- Flash mode
- Macro
- Self-timer
- Viewing (Playback)
- Quick Review
- Specifications

# **Trademarks**

- Cuber shot is trademarks of Sony Corporation.
- "Memory Stick",  $\overline{\text{Im}}$  "Memory Stick PRO", MEMORY STICK PRO, "Memory Stick Duo", **MEMORY STICK DUO, "Memory Stick PRO** Duo", MEMORY 5TICK PRO DUO, "MagicGate", and  $M \triangle GICG \triangle TE$  are trademarks of Sony Corporation.
- Microsoft, Windows and DirectX are either registered trademarks or trademarks of Microsoft Corporation in the United States and/ or other countries.
- Macintosh and Mac OS are trademarks or registered trademarks of Apple Computer, Inc.
- Intel, MMX, and Pentium are trademarks or registered trademarks of Intel Corporation.
- In addition, system and product names used in this manual are, in general, trademarks or registered trademarks of their respective developers or manufacturers. However, the ™ or ® marks are not used in all cases in this manual.

Additional information on this product and answers to frequently asked questions can be found at our Customer Support Website.

http://www.sony.net/